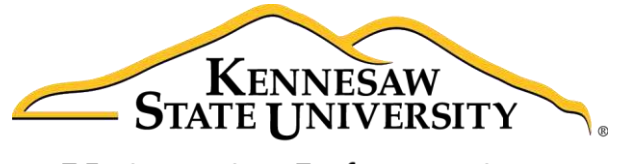

University Information **Technology Services** 

# Introduction to OneNote 2013 Microsoft Office 2013

University Information Technology Services

Training, Outreach, Learning Technologies & Video Production

#### **Copyright © 2015 KSU Division of University Information Technology Services**

This document may be downloaded, printed, or copied for educational use without further permission of the University Information Technology Services Division (UITS), provided the content is not modified and this statement is not removed. Any use not stated above requires the written consent of the UITS Division. The distribution of a copy of this document via the Internet or other electronic medium without the written permission of the KSU - UITS Division is expressly prohibited.

#### **Published by Kennesaw State University – UITS 2015**

The publisher makes no warranties as to the accuracy of the material contained in this document and therefore is not responsible for any damages or liabilities incurred from UITS use.

## **University Information Technology Services**

Introduction to OneNote 2013 Microsoft Office 2013

## **Table of Contents**

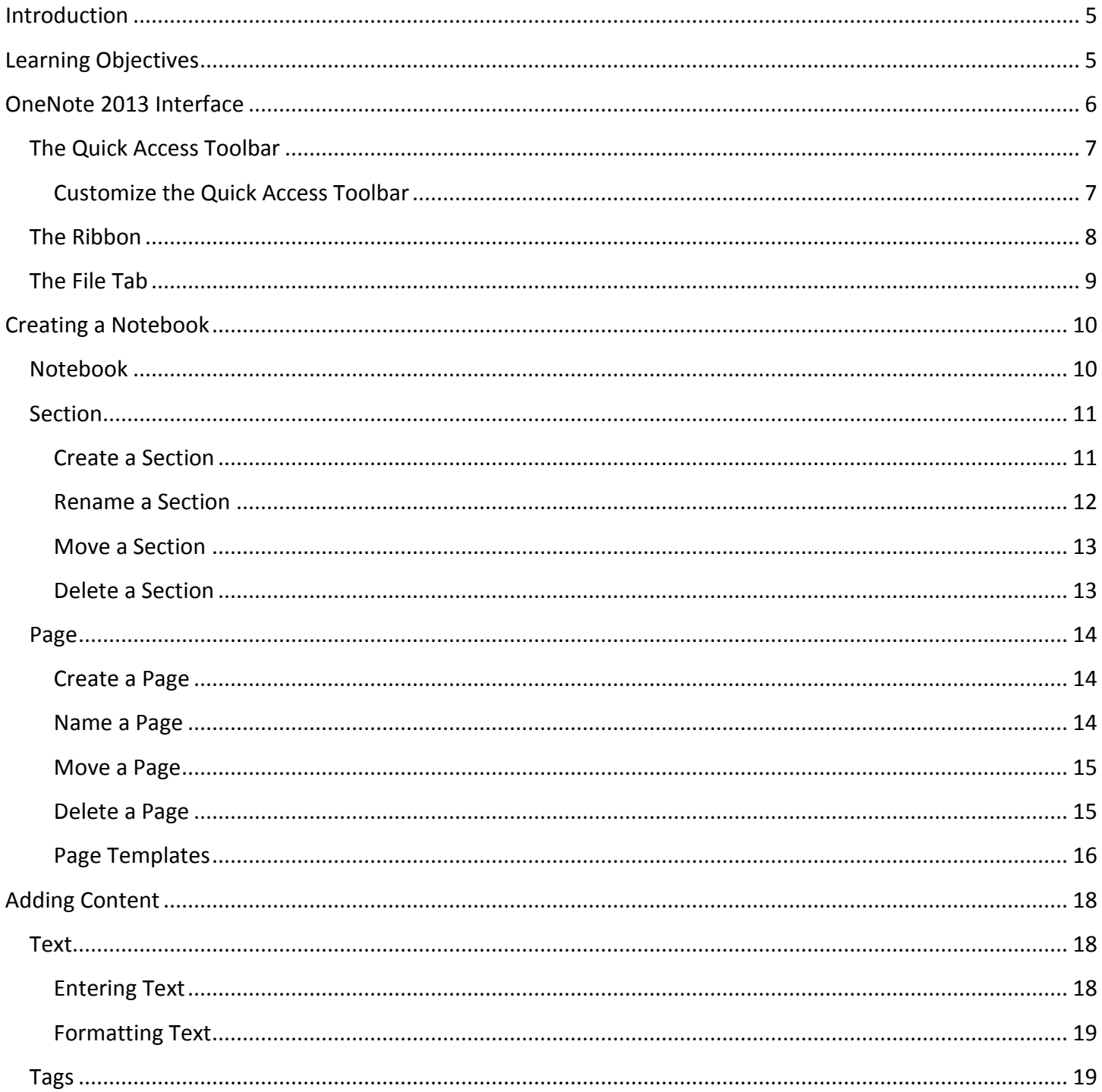

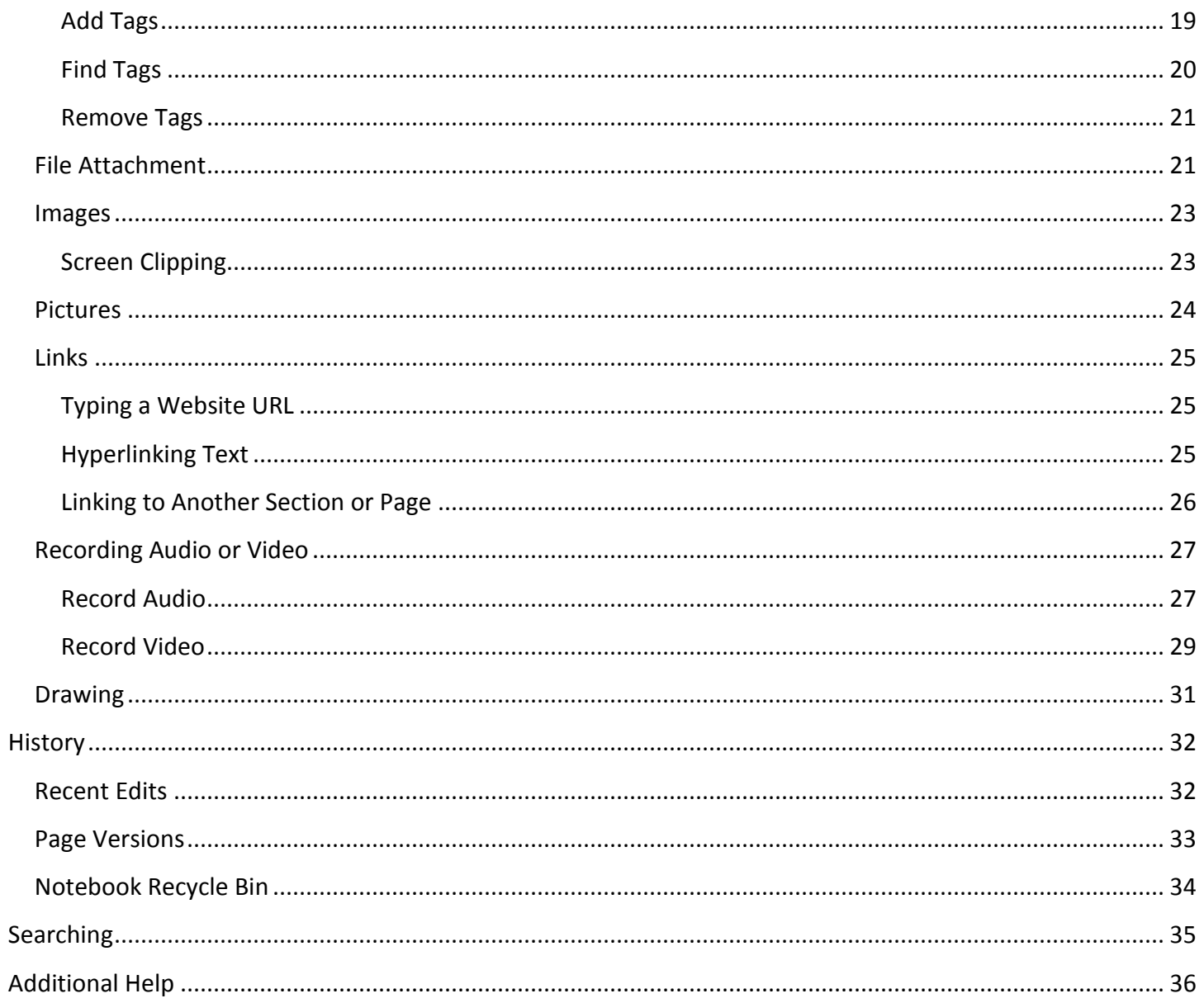

## <span id="page-4-0"></span>**Introduction**

This booklet is the companion document to the OneNote 2013 workshop. OneNote is an application that will let you take notes and store them in a digital notebook. This booklet will show users how to navigate the interface, create, format, edit, insert content, organize notebooks, and easily find content.

### <span id="page-4-1"></span>**Learning Objectives**

After completing the instructions in this booklet, you will be able to:

- Identify the components of the OneNote 2013 interface
- Create a new notebook, sections, and pages
- Add and change the formatting of your notes
- Insert different types of content
- Use the draw tools
- Review your notebook with the history and review tools
- Easily search your notebooks to find your notes

## <span id="page-5-0"></span>**OneNote 2013 Interface**

The OneNote 2013 Interface is different from previous version of OneNote. The following illustrates the interface and where OneNote features are located (See [Figure 1\)](#page-5-1).

- 1. Quick Access Toolbar
- 2. Ribbon
- 3. Notebooks
- 4. Sections
- 5. Pages
- 6. Search
- 7. Page Title
- 8. Note taking area

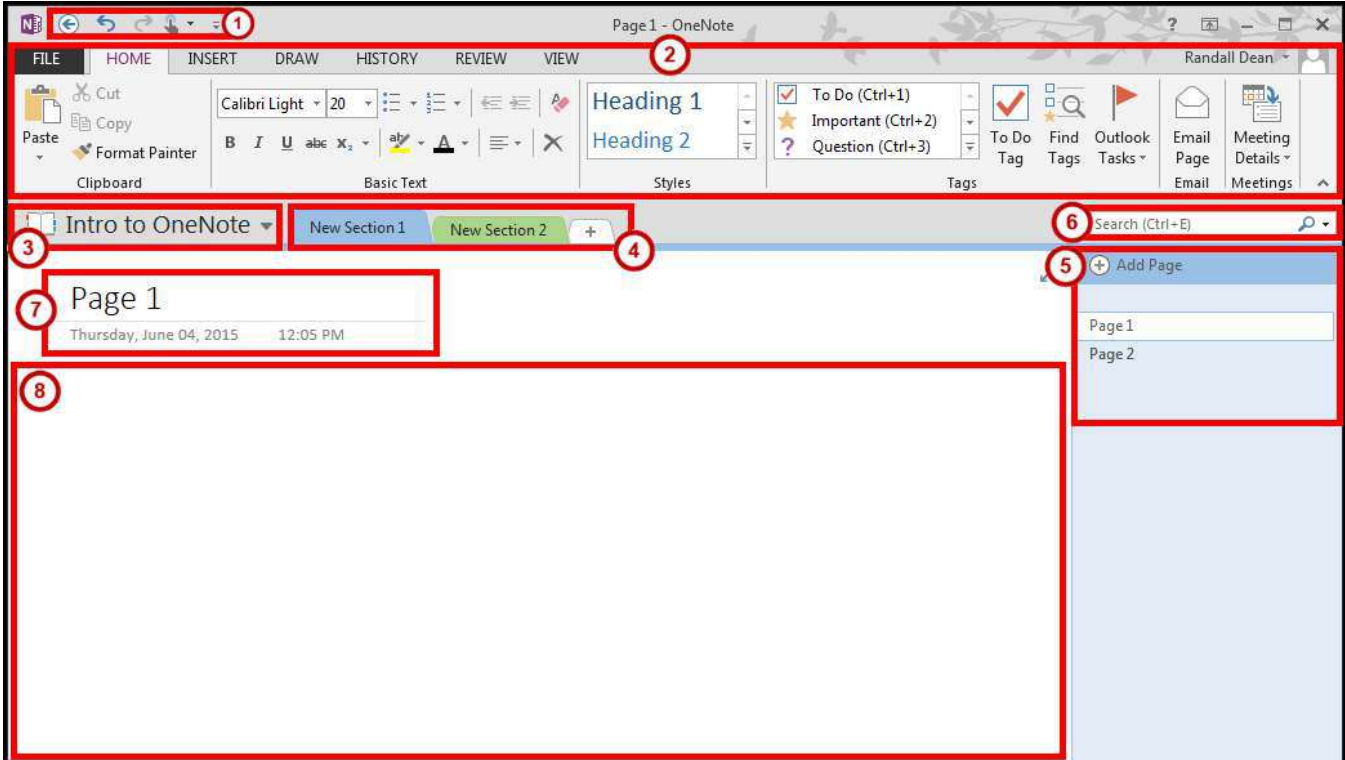

<span id="page-5-1"></span>**Figure 1 - OneNote 2013 Interface.** 

#### <span id="page-6-0"></span>**The Quick Access Toolbar**

The Quick Access Toolbar is a small toolbar at the top left of the application window that you can customize to contain buttons for the functions that you use most often.

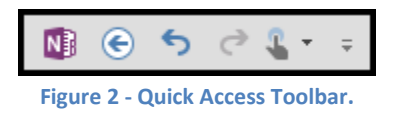

#### <span id="page-6-2"></span><span id="page-6-1"></span>**Customize the Quick Access Toolbar**

- 1. Click the **drop-down arrow** on the far right (See [Figure 2\)](#page-6-2).
- 2. Click any **listed command** to add it to the *Quick Access Toolb*ar (See [Figure 2\)](#page-6-2).
- 3. Click **More Commands** to choose from a comprehensive list of commands (See [Figure 2\)](#page-6-2).

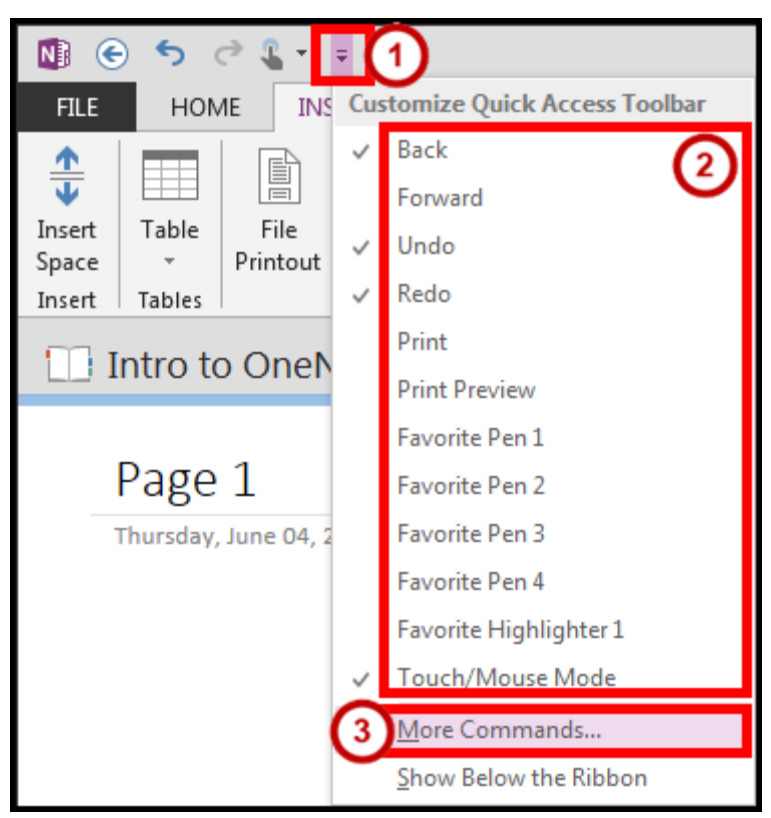

**Figure 3 - Quick Access Toolbar More Commands.** 

- 4. Select a **command** from the list by clicking on it (See [Figure 4\)](#page-7-1).
- 5. Click the **Add** button (See [Figure 4\)](#page-7-1).
- 6. Repeat steps 4 & 5 to add additional commands.
- 7. Click the **OK** button to confirm your selection (See [Figure 4\)](#page-7-1).

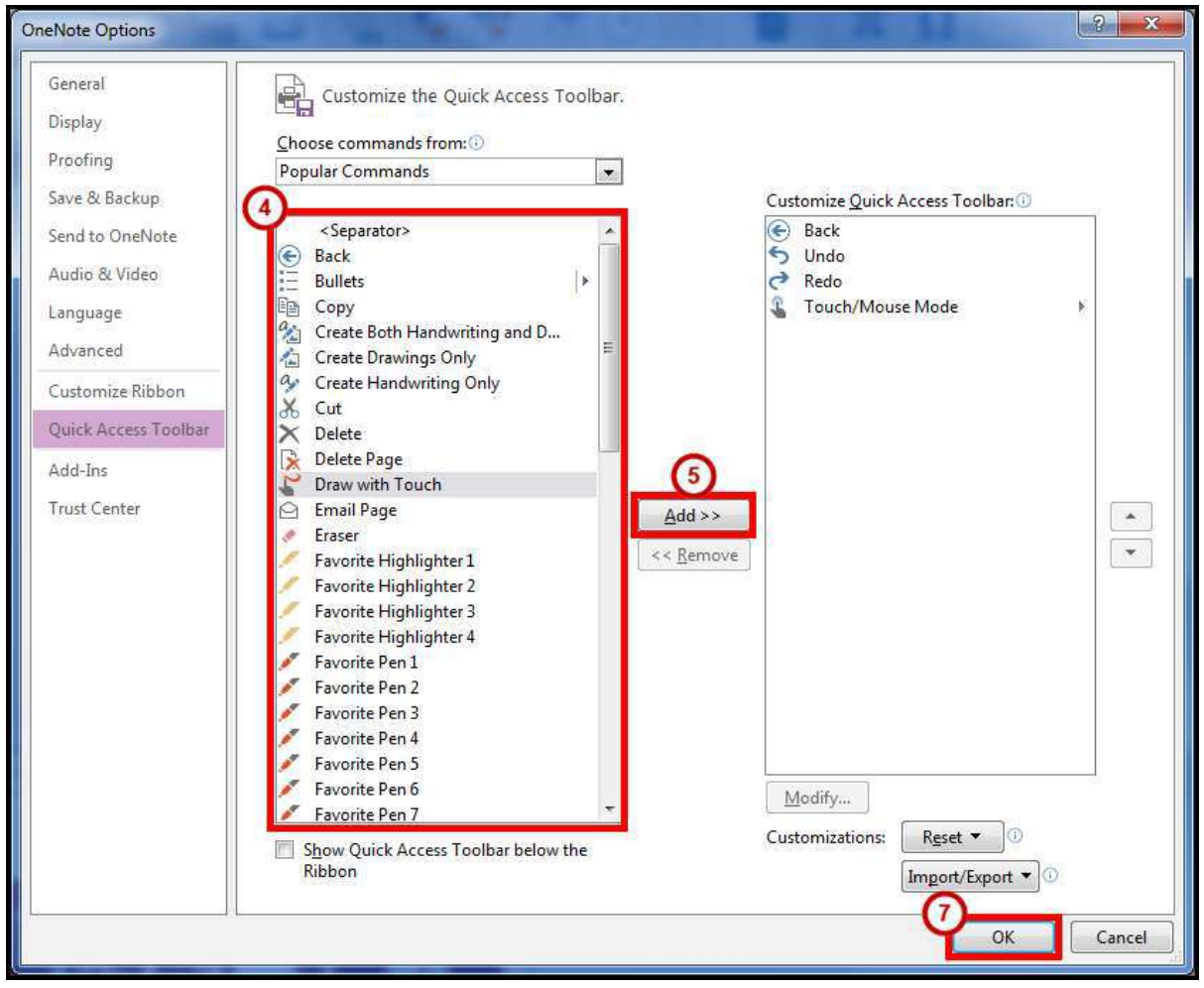

**Figure 4 - Add Commands to Quick Access Toolbar.** 

#### <span id="page-7-1"></span><span id="page-7-0"></span>**The Ribbon**

The ribbon is a panel that contains functional groupings of buttons and drop-down lists organized by tabs (See [Figure 5\)](#page-7-2). The ribbon is designed to help you quickly find the commands that you need to complete a task

<span id="page-7-2"></span>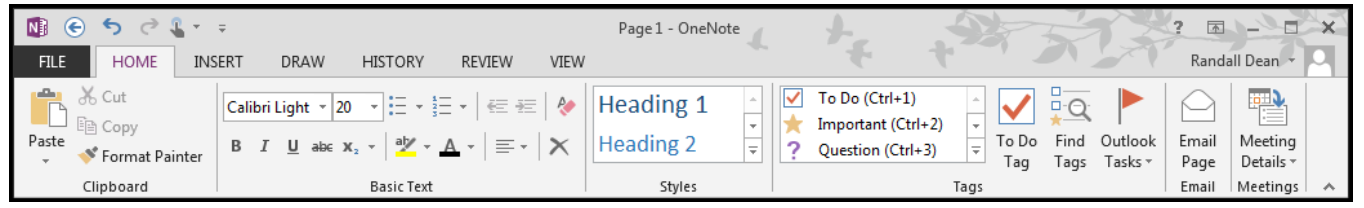

**Figure 5 - The Ribbon.** 

#### <span id="page-8-0"></span>**The File Tab**

The file tab takes you to a centralized location called the *Microsoft Office Backstage* view. This is where you can open, create, share, and print your notes. You can also change your account settings here.

1. Click the **File** tab (See [Figure 6\)](#page-8-1).

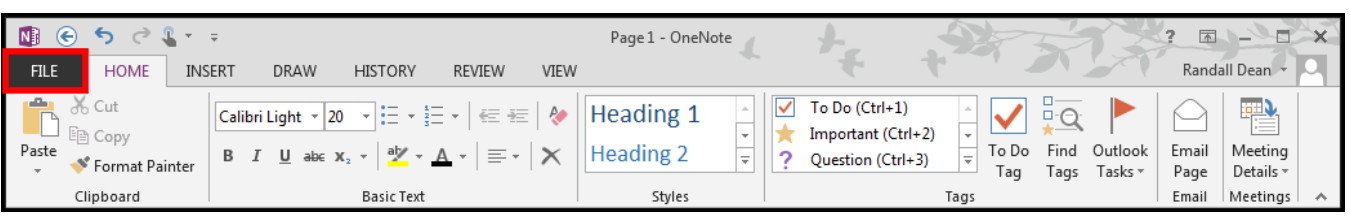

**Figure 6 – Accessing The Backstage View through the File Tab.** 

- <span id="page-8-1"></span>2. You can do the following from the *Backstage view* (See [Figure 7\)](#page-8-2).
	- a. Obtain information about your notebooks
	- b. Create new notebooks
	- c. Open existing notebooks
	- d. Print notebooks and see a preview of your notebook
	- e. Share notebooks with people
	- f. Export pages, sections, or notebooks to different file formats
	- g. Send notebooks to people through email
	- h. Access your Microsoft Office 2013 account information
- 3. To leave the *Backstage view* and return to your notebook, click the **left arrow** button above *Info* (See [Figure 7\)](#page-8-2).

<span id="page-8-2"></span>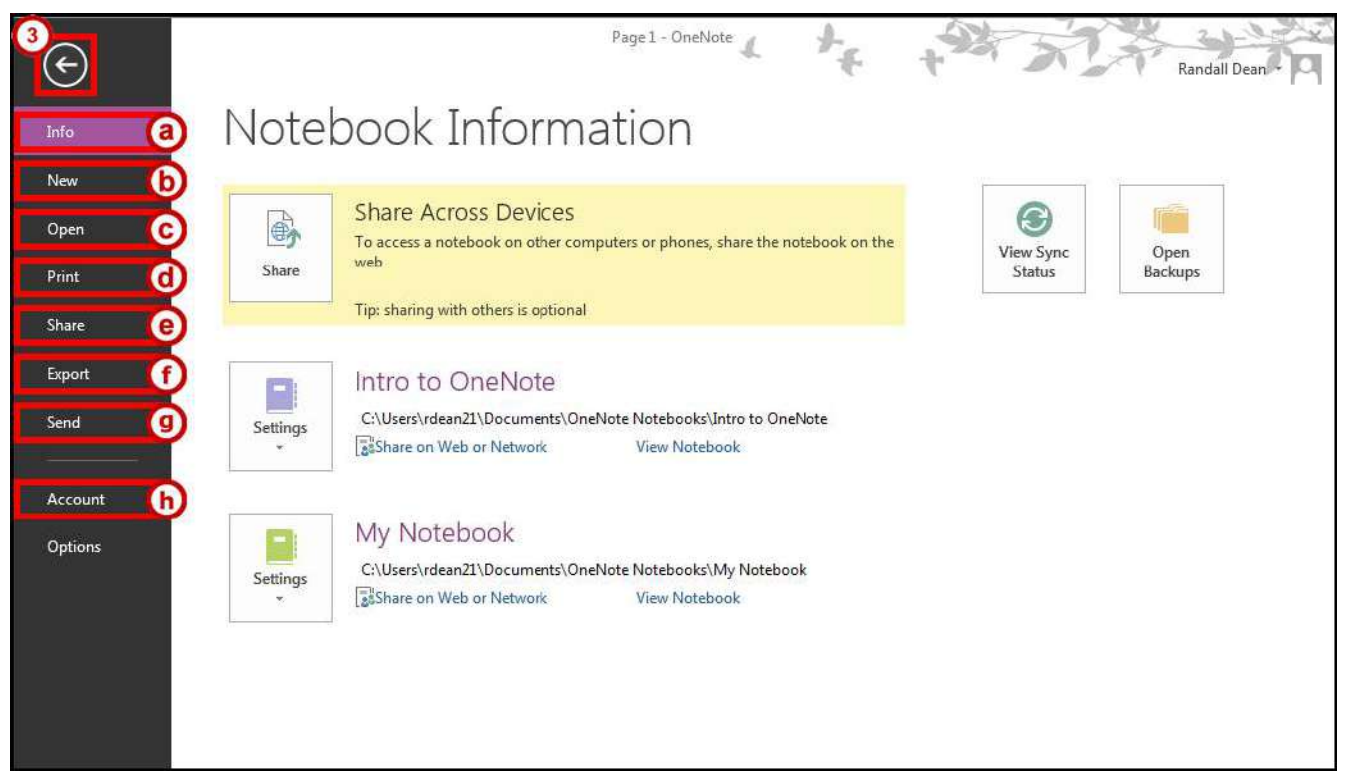

## <span id="page-9-0"></span>**Creating a Notebook**

You can create multiple notebooks. Within a notebook you can create multiple sections and multiple pages to each section. The following shows how to create a blank notebook with sections and pages.

#### <span id="page-9-1"></span>**Notebook**

Notebooks are like binders that store your information in a central location. Example notebooks can be; School, Work, Personal, etc.

1. Click the **File** tab (See [Figure 8\)](#page-9-2).

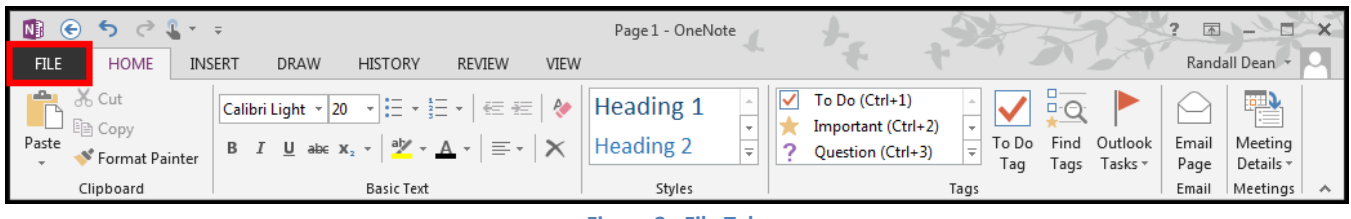

**Figure 8 - File Tab.** 

- <span id="page-9-2"></span>2. To create a new notebook, click **New** (See [Figure 9\)](#page-9-3).
- 3. Click on **Computer** (See [Figure 9\)](#page-9-3).
- 4. **Type** the *Notebook Name* (See [Figure 9\)](#page-9-3).
- 5. Click **Create Notebook** (See [Figure 9\)](#page-9-3).

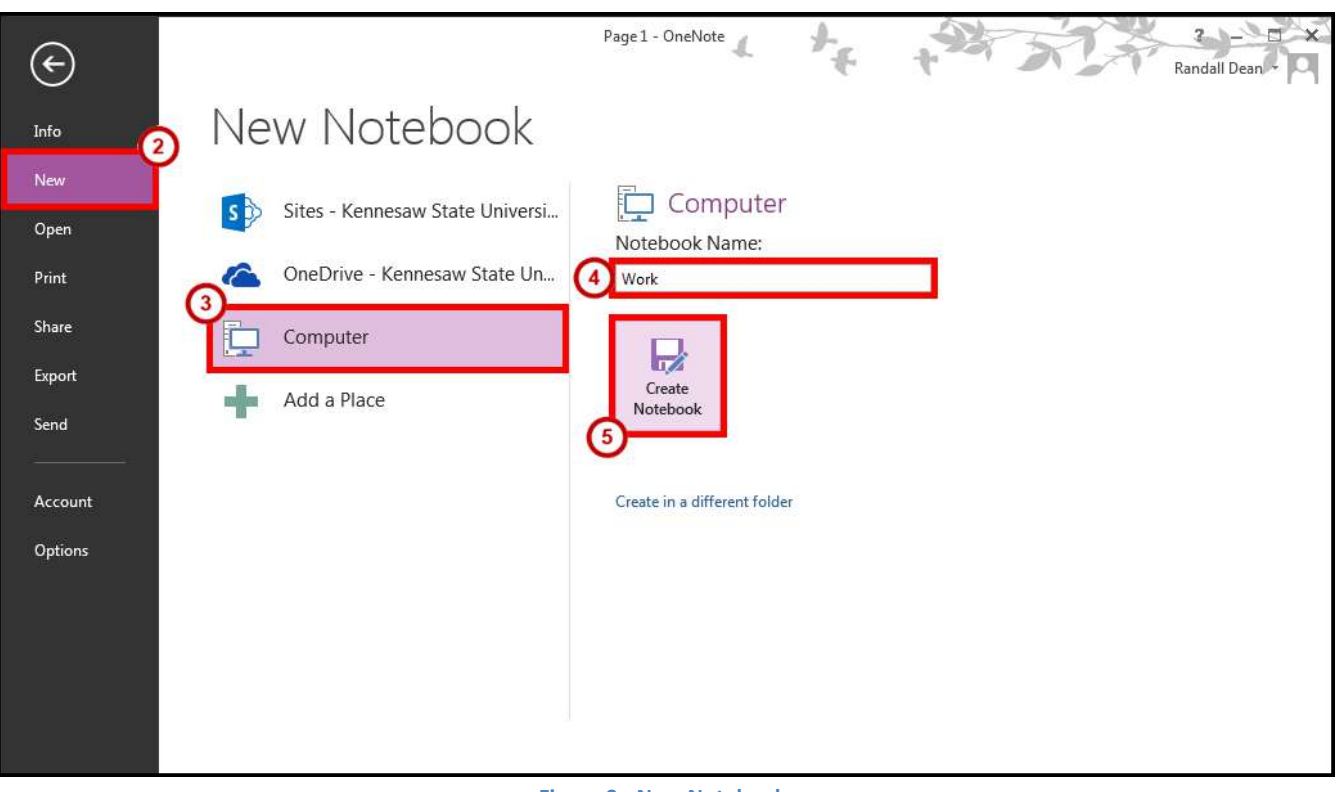

**Figure 9 - New Notebook.** 

<span id="page-9-3"></span>6. A *Blank Notebook* will open.

#### <span id="page-10-0"></span>**Section**

Sections are the tabs in your notebook that create categories. Example sections for a Work notebook can be; Meetings, Tasks, Agenda, etc.

#### <span id="page-10-1"></span>**Create a Section**

1. Click the **Create a New Section** tab (See [Figure 10\)](#page-10-2).

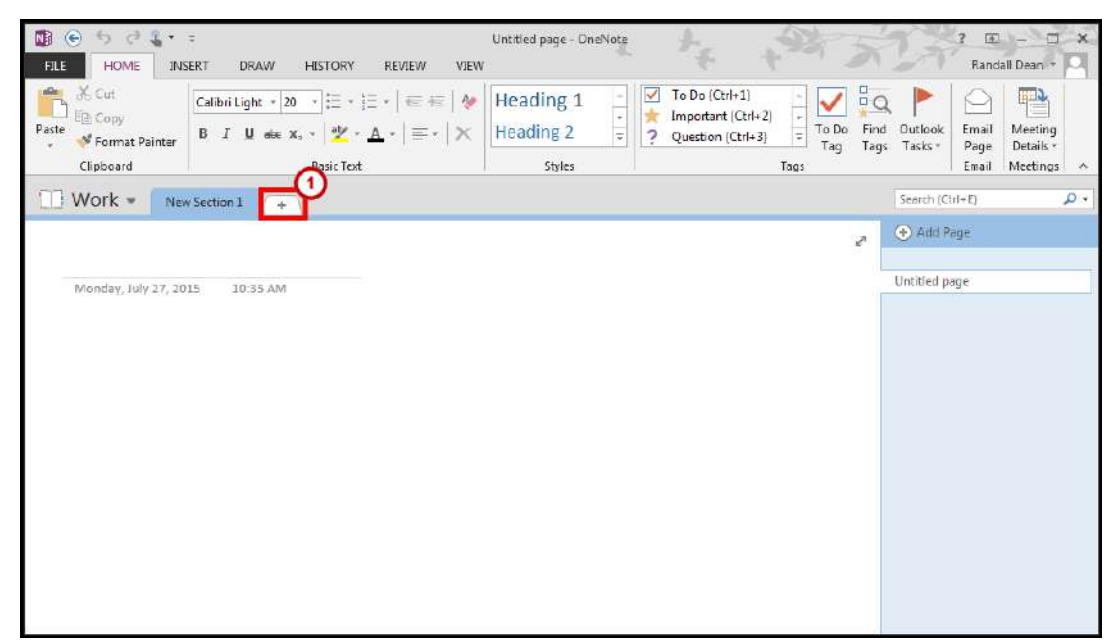

**Figure 10 - Create a New Section.** 

<span id="page-10-2"></span>2. **Type** a name for the section (See [Figure 11\)](#page-10-3).

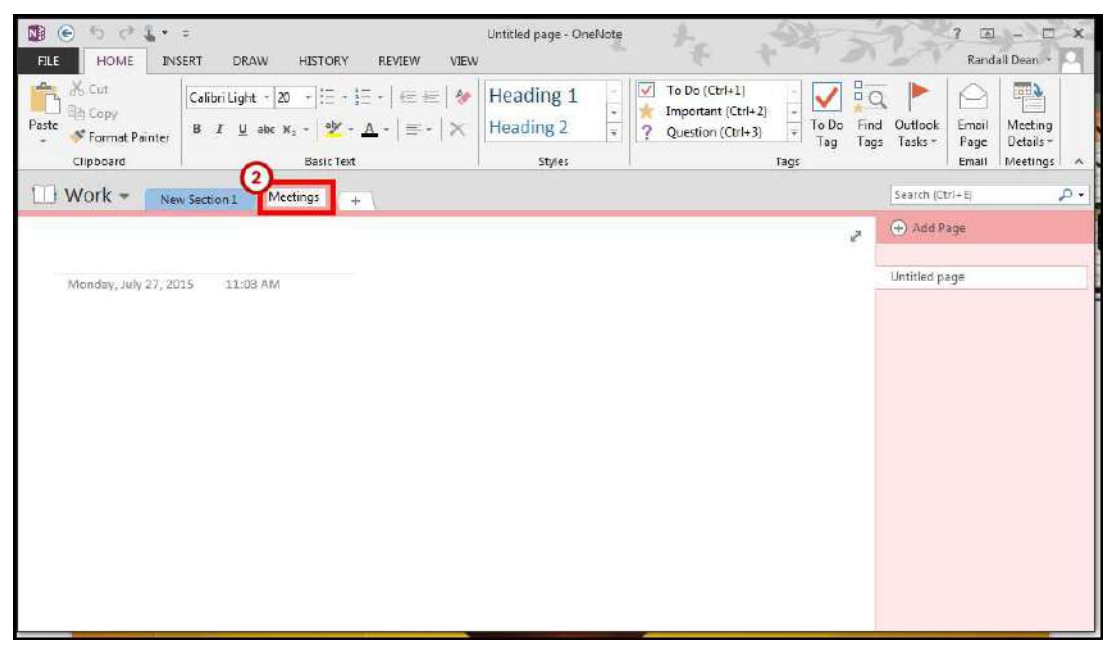

**Figure 11 - Type a Name for the Section.** 

<span id="page-10-3"></span>3. Press the **Enter** key on your keyboard.

#### <span id="page-11-0"></span>**Rename a Section**

- 1. **Right click** on a section name (See [Figure 12\)](#page-11-1).
- 2. Click **Rename** (See [Figure 12\)](#page-11-1).

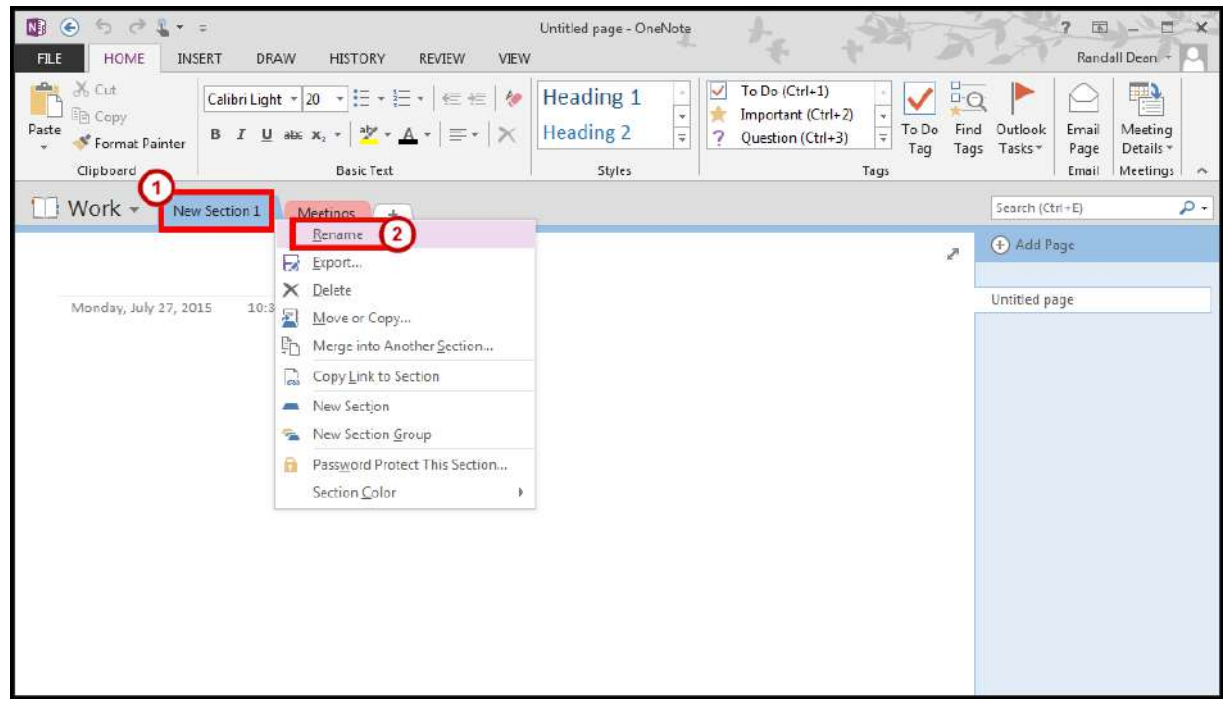

**Figure 12 – Rename a Section.** 

<span id="page-11-1"></span>3. **Type** a name for the section (See [Figure 13\)](#page-11-2).

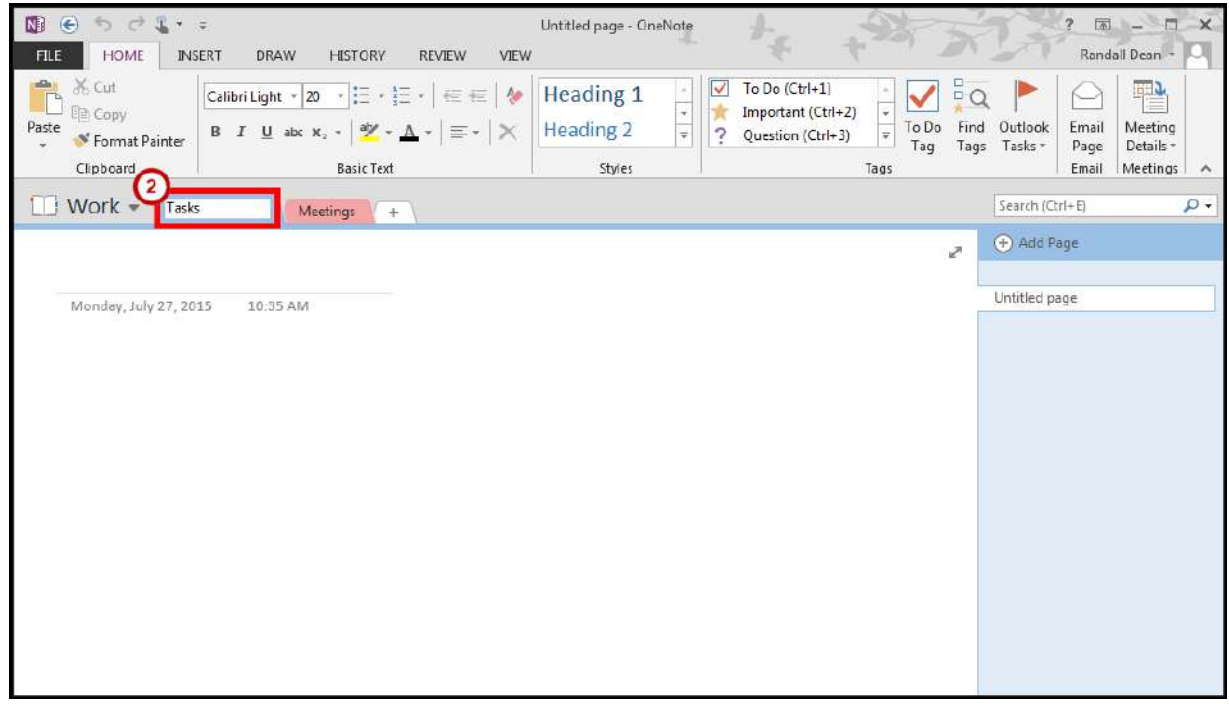

**Figure 13 - Type a Name for the Section.** 

<span id="page-11-2"></span>4. Press the **Enter** key on your keyboard.

#### <span id="page-12-0"></span>**Move a Section**

- 1. **Left click and hold** a section tab with your mouse (See [Figure 14\)](#page-12-2).
- 2. While holding the section, **drag** the section left or right of the other sections. You will see a *downward facing arrow* showing where the section will be placed (See [Figure 14\)](#page-12-2).

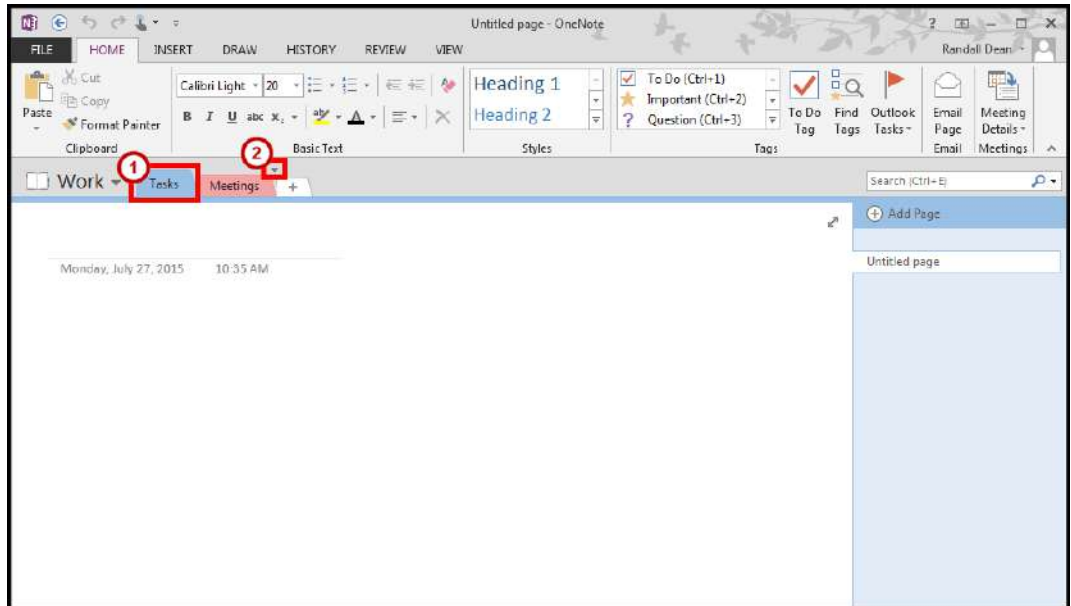

**Figure 14 - Move a Section.** 

<span id="page-12-2"></span>3. When the section is where you want to place it, **let go of the left click** on your mouse.

#### <span id="page-12-1"></span>**Delete a Section**

- 1. **Right Click** on a section name (See [Figure 15\)](#page-12-3).
- 2. Click **Delete** (See [Figure 15\)](#page-12-3).

<span id="page-12-3"></span>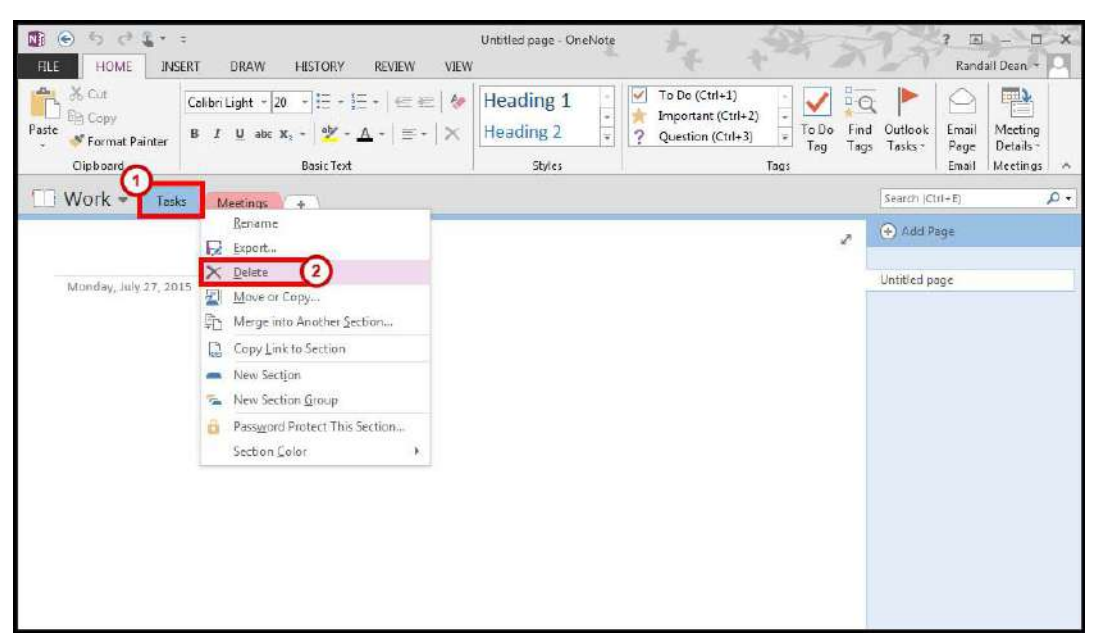

**Figure 15 - Delete a Section.**

#### <span id="page-13-0"></span>**Pages**

Pages hold the notes in your sections for your notebook. Example pages for the Meetings section in a Work notebook can be; Group Meeting, Team Meeting, Department Meeting, etc.

#### <span id="page-13-1"></span>**Create a Page**

- 1. Click on the **section** where you want to create a *Page* (See [Figure 16\)](#page-13-3).
- 2. Click on the **Add Page** button (See [Figure 16\)](#page-13-3).

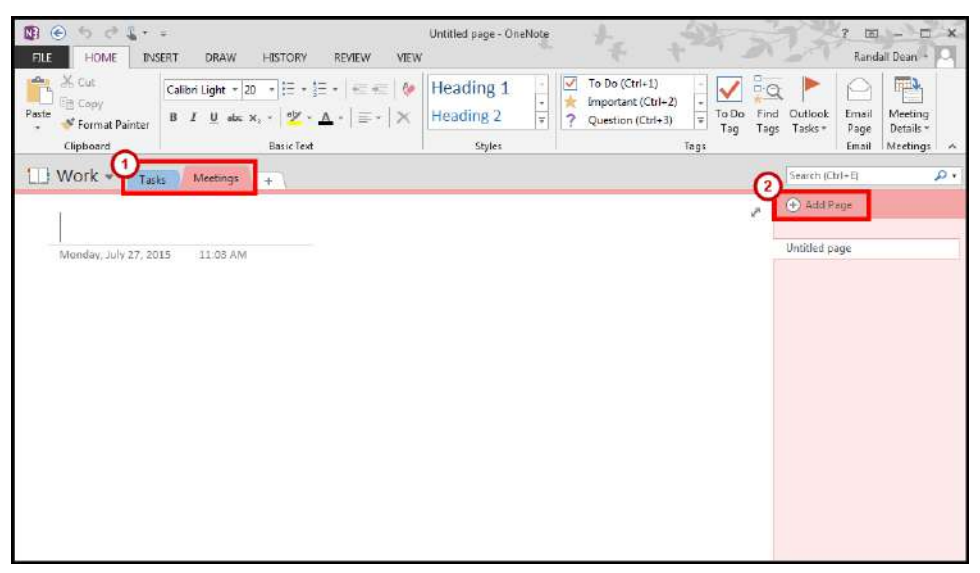

**Figure 16 - Add a Page.** 

#### <span id="page-13-3"></span><span id="page-13-2"></span>**Name a Page**

- 1. Click on a **page** that you want to give a name (See [Figure 17\)](#page-13-4).
- 2. Click on the **Page Title** text box (See [Figure 17\)](#page-13-4).

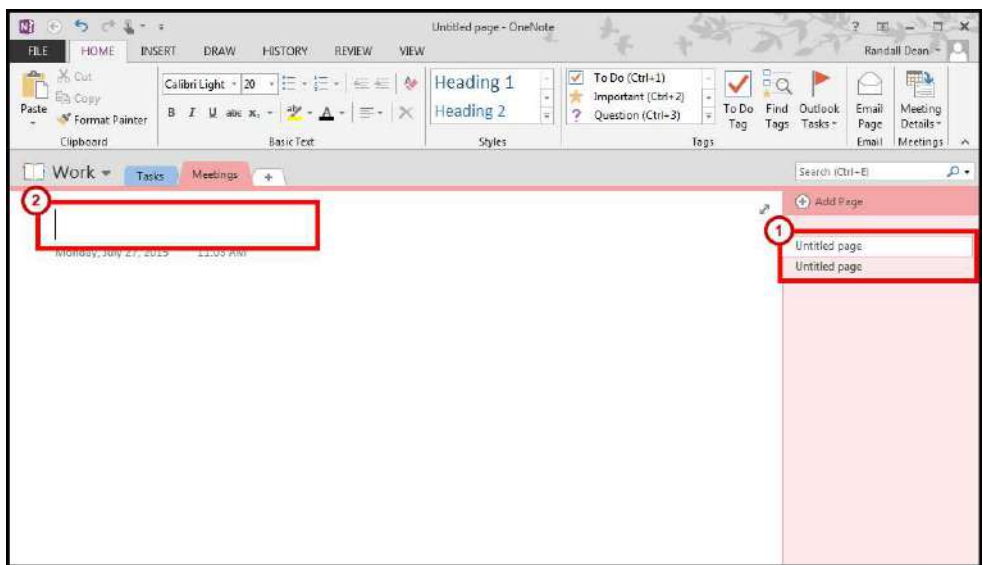

**Figure 17 - Select a Page.** 

<span id="page-13-4"></span>3. **Type** a name for the page.

#### <span id="page-14-0"></span>**Move a Page**

- 1. **Left click and hold** a page tab with your mouse (See [Figure 18\)](#page-14-2).
- 2. While holding the page, **drag** the page up or down of the other pages. You will see a *right arrow and a line* showing where the page will be placed (See [Figure 18\)](#page-14-2).

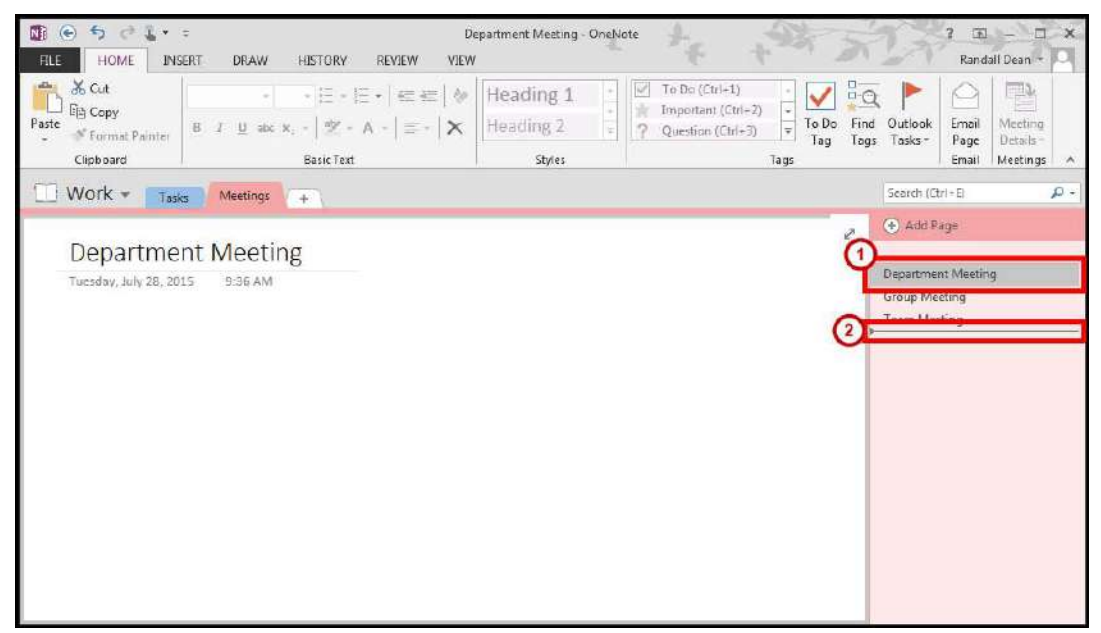

**Figure 18 - Move a Page.** 

<span id="page-14-2"></span>3. When the page is where you want to place it, **let go of the left click** on your mouse.

#### <span id="page-14-1"></span>**Delete a Page**

- 1. **Right Click** on a page name (See [Figure 19\)](#page-14-3).
- 2. Click **Delete** (See [Figure 19\)](#page-14-3).

<span id="page-14-3"></span>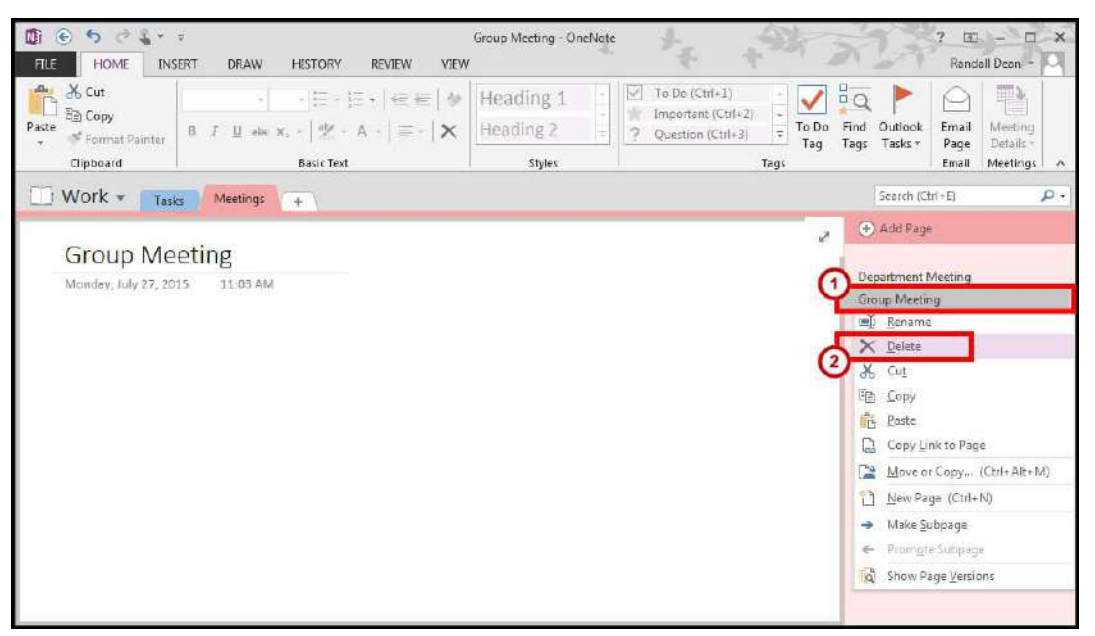

**Figure 19 - Delete a Page.**

#### <span id="page-15-0"></span>**Page Templates**

Page Templates give you pre-formatted pages that consist of backgrounds, colors, to-do lists, calendars, and other functional content. The following steps explain how to insert a page template.

- 1. Click the **Insert** tab (See [Figure 20\)](#page-15-1).
- 2. Click the **Page Templates** button (See [Figure 20\)](#page-15-1).

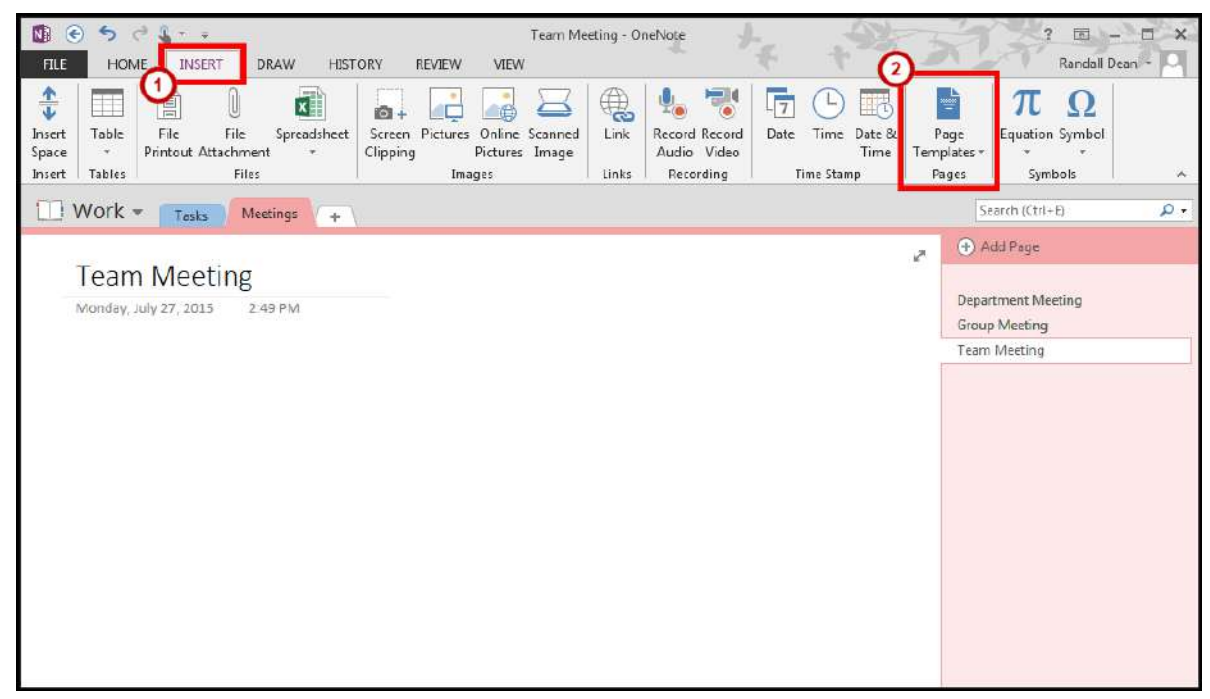

**Figure 20 - Page Templates.** 

<span id="page-15-1"></span>3. In the *Templates* pane, click a **category** to expand (See [Figure 21\)](#page-15-2).

<span id="page-15-2"></span>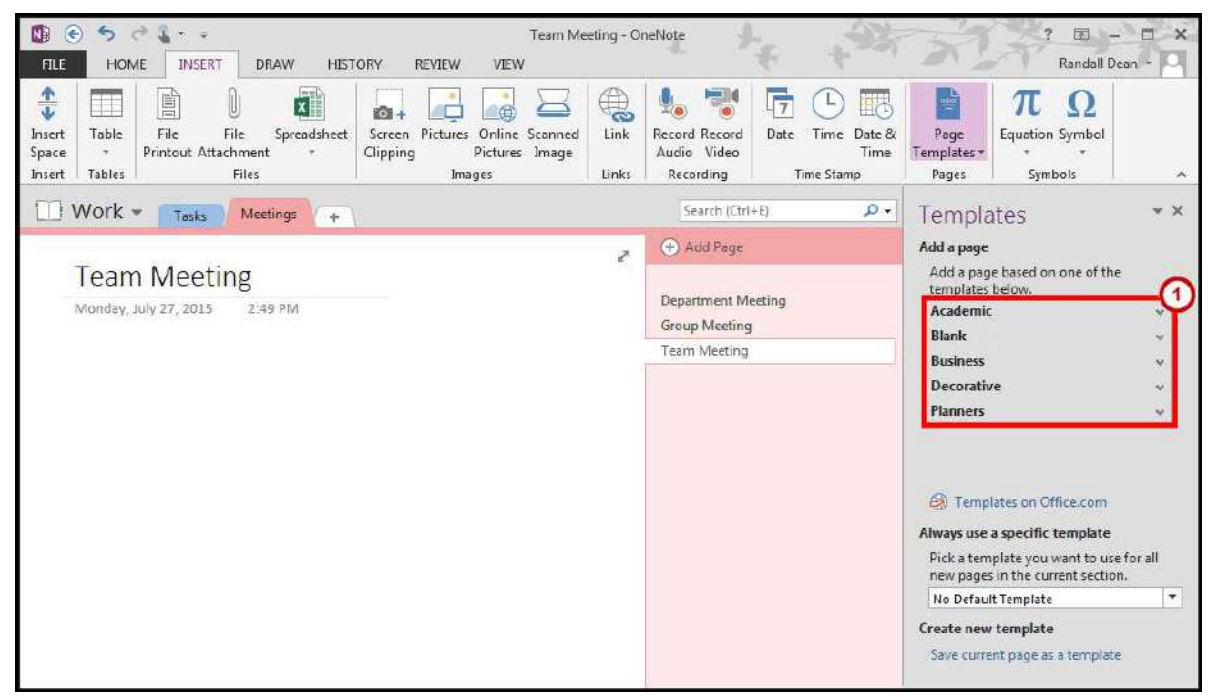

**Figure 21 - Templates Pane.**

4. Click a **page template** you would like to add (See [Figure 22\)](#page-16-0).

<span id="page-16-0"></span>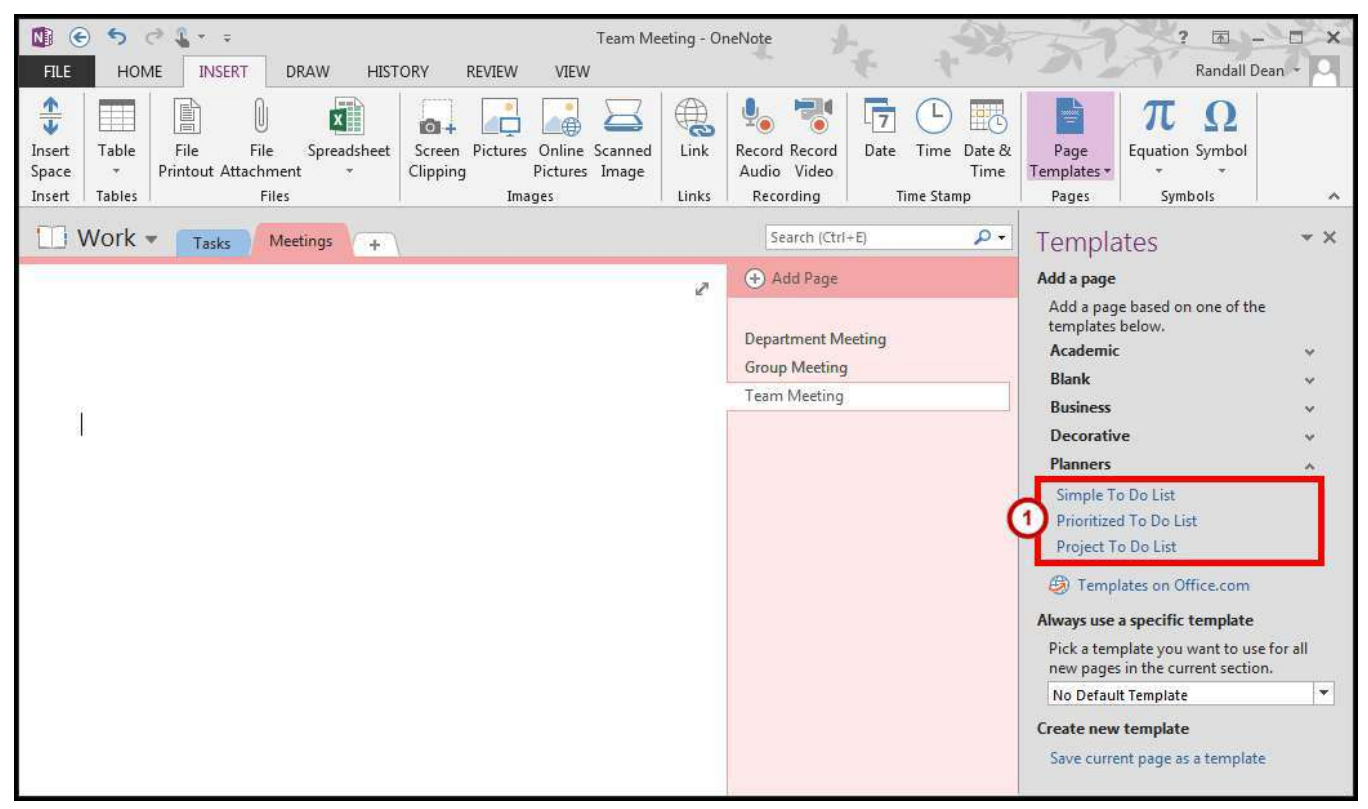

**Figure 22 - Add a Page Template.** 

## <span id="page-17-0"></span>**Adding Content**

With OneNote, you can add different types of content onto a page such as text, links, tags, screen clippings, pictures, audio and video recordings, and drawings.

#### <span id="page-17-1"></span>**Text**

Text can be added anywhere on the page. You can also change the formatting of the text.

#### <span id="page-17-2"></span>**Entering Text**

- 1. Click where you want to enter text on the **page** (See [Figure 23\)](#page-17-3).
- 2. **Left click** anywhere on the page (See [Figure 23\)](#page-17-3).
- 3. When you see a cursor flashing, **type** your text (See [Figure 23\)](#page-17-3).

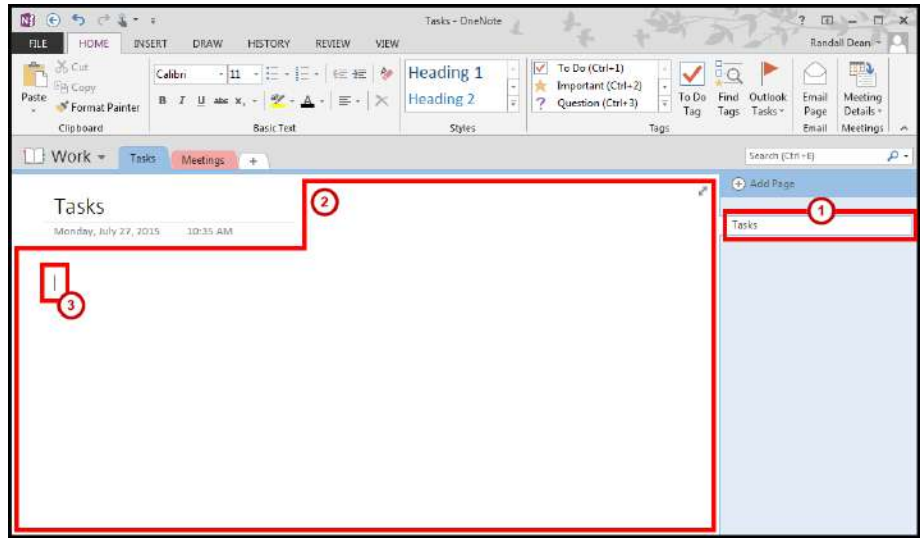

**Figure 23 - Type Text.** 

<span id="page-17-3"></span>4. After you start typing you will see a **text placeholder** (See [Figure 24\)](#page-17-4).

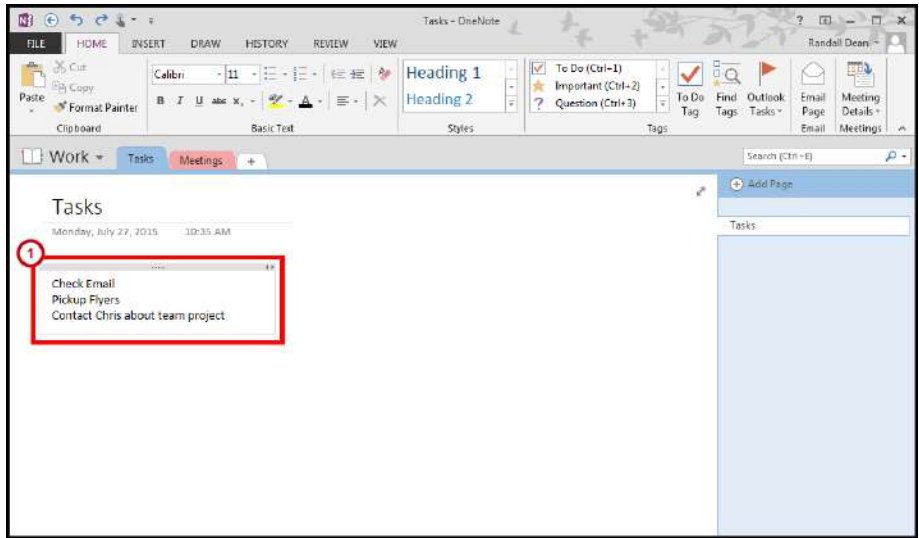

<span id="page-17-4"></span>**Figure 24 - Text Placeholder.**

#### <span id="page-18-0"></span>**Formatting Text**

- 1. **Select** the text you wish to change the formatting for (See [Figure 25\)](#page-18-3).
- 2. Click the **Home** tab (See [Figure 25\)](#page-18-3).
- 3. Now make your **formatting changes** using the *Basic Text* or *Styles* group (See [Figure 25\)](#page-18-3).

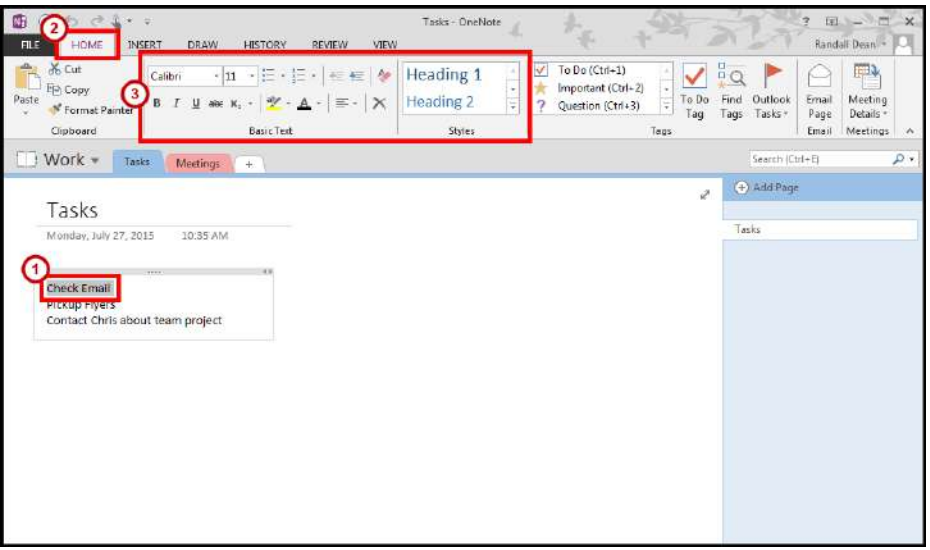

**Figure 25 - Formatting Text.** 

#### <span id="page-18-3"></span><span id="page-18-1"></span>**Tags**

You can mark your notes with tags. Tags help you to make checklists, mark for follow up, highlight, and make your own custom tags.

#### <span id="page-18-2"></span>**Add Tags**

- 1. Click on the **beginning of a line** where you want to place a tag (See [Figure 26\)](#page-18-4).
- 2. Click the **Home** tab (See [Figure 26\)](#page-18-4).
- 3. Now **select the tag** you wish to add from the *Tags* group (See [Figure 26\)](#page-18-4).

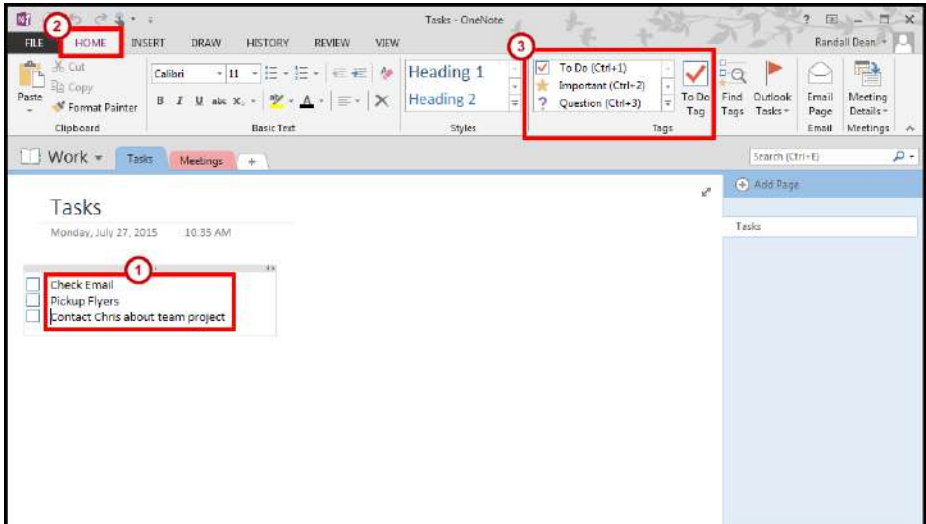

<span id="page-18-4"></span>**Figure 26 – Add a Tag.**

#### <span id="page-19-0"></span>**Find Tags**

- 1. Click the **Home** tab (See [Figure 27\)](#page-19-1).
- 2. In the *Tags* group, click **Find Tags** (See [Figure 27\)](#page-19-1).

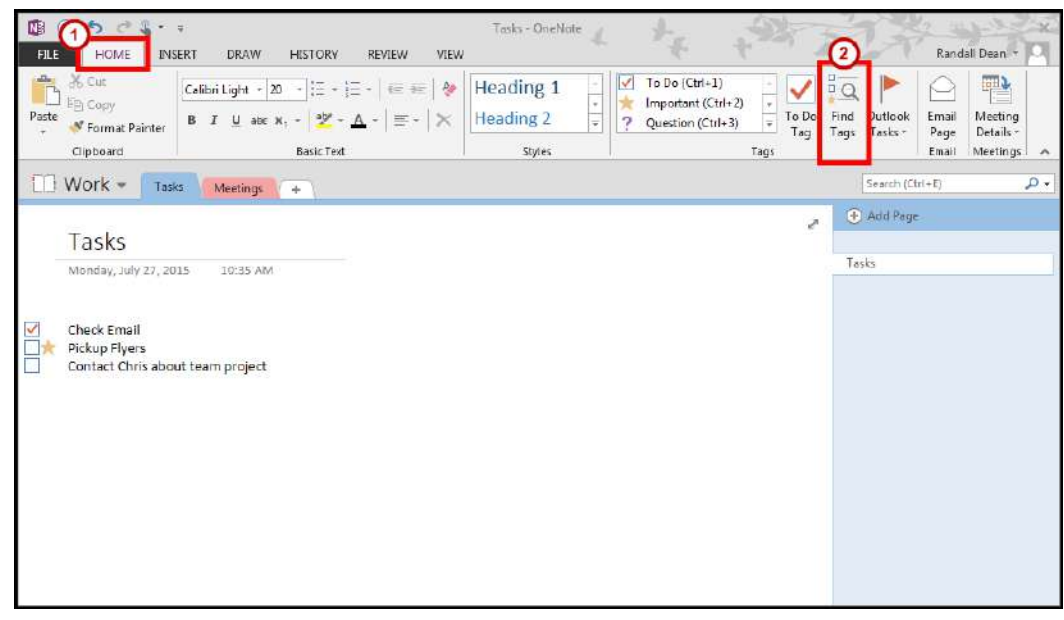

**Figure 27 - Find Tags.** 

- <span id="page-19-1"></span>3. In the *Tags Summary* pane, you can do the following.
	- a. **Group tags by** Sorts the tags in the *Tag List* (See [Figure 28\)](#page-19-2).
	- b. **Tag List** Shows the tags created. Selecting a tag will display that tag in your notebook (See [Figure 28\)](#page-19-2).
	- c. **Search** Change how you want to search for tags (See [Figure 28\)](#page-19-2).

<span id="page-19-2"></span>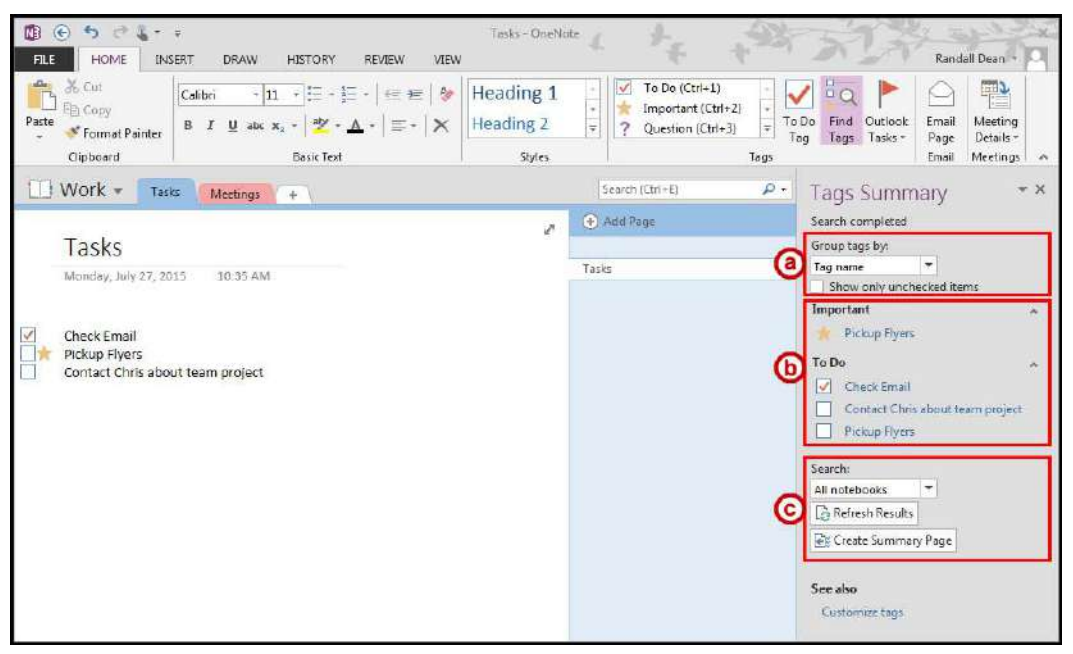

**Figure 28 - Tags Summary.**

#### <span id="page-20-0"></span>**Remove Tags**

- 1. **Right click** on the tag you want to remove (See [Figure 29\)](#page-20-2).
- 2. Click **Remove Tag** (See [Figure 29\)](#page-20-2).

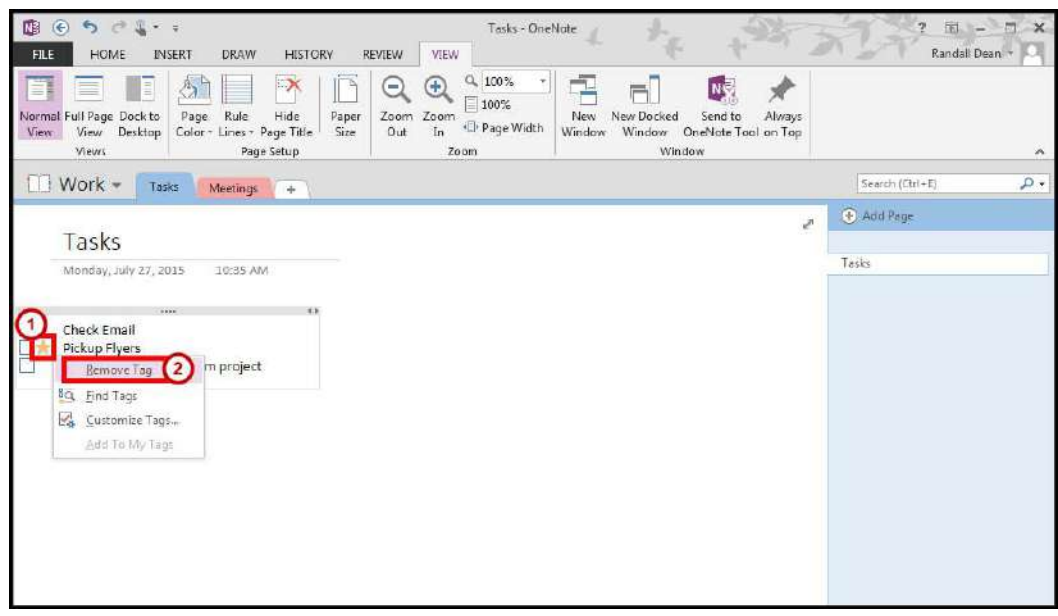

**Figure 29 - Remove Tag.** 

#### <span id="page-20-2"></span><span id="page-20-1"></span>**File Attachment**

Add files directly into OneNote so you don't have to retype information or link a document.

- 1. Click the **Insert** tab (See [Figure 30\)](#page-20-3).
- 2. Click the **File Attachment** button (See [Figure 30\)](#page-20-3).

<span id="page-20-3"></span>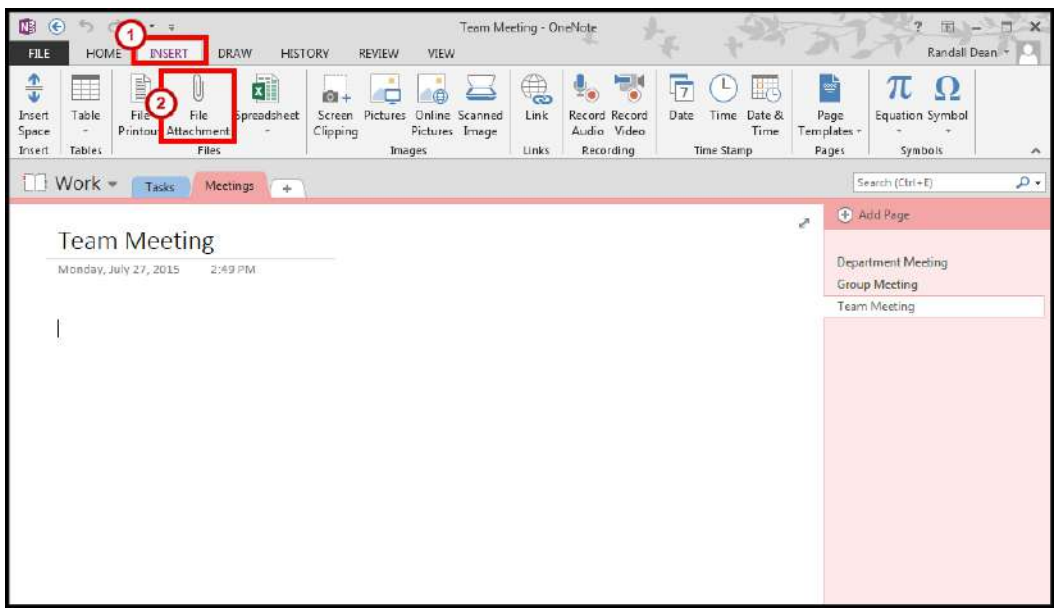

**Figure 30 - File Attachment.**

- 3. From the *Choose a file or a set of files to insert* window, **navigate to and select your file** (See [Figure 31\)](#page-21-0).
- 4. Click the **Insert** button (See [Figure 31\)](#page-21-0).

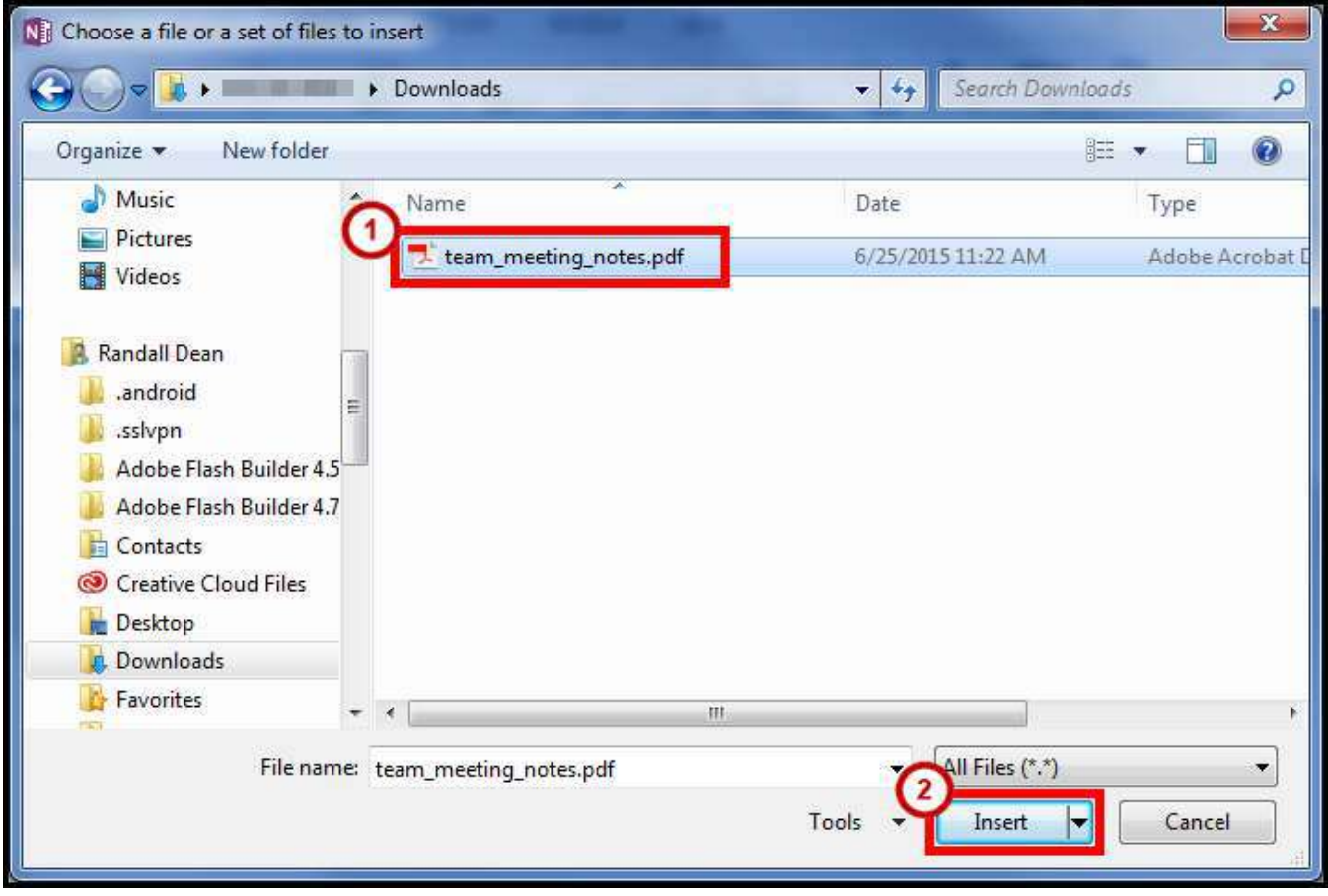

**Figure 31 - Select a File.** 

<span id="page-21-1"></span><span id="page-21-0"></span>5. From the *Insert File* window, click **Attach File** (See [Figure 32\)](#page-21-1).

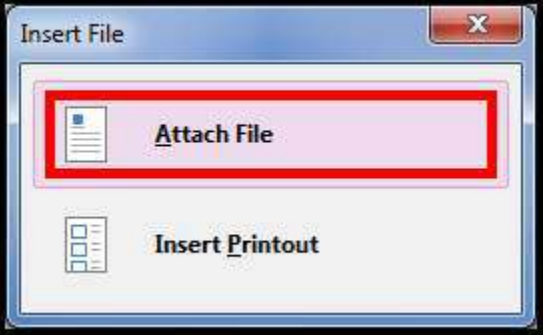

**Figure 32 - Attach File.**

#### <span id="page-22-0"></span>**Images**

Insert images from a screen clipping, pictures saved on your machine, online pictures, or a scanned image.

#### <span id="page-22-1"></span>**Screen Clipping**

- 1. Click the **Insert** tab (See [Figure 33\)](#page-22-2).
- 2. Click the **Screen Clipping** button (See [Figure 33\)](#page-22-2).

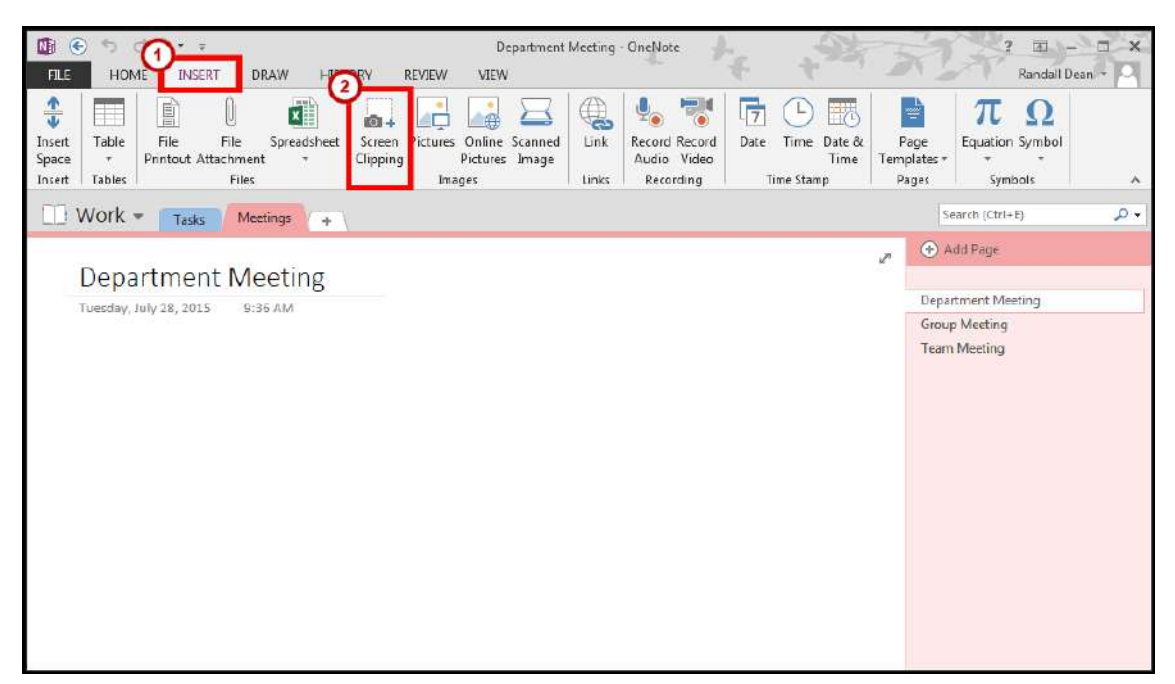

**Figure 33 – Insert Screen Clipping.** 

<span id="page-22-2"></span>3. **Select** what you want to capture on your computer screen (See [Figure 34\)](#page-22-3).

<span id="page-22-3"></span>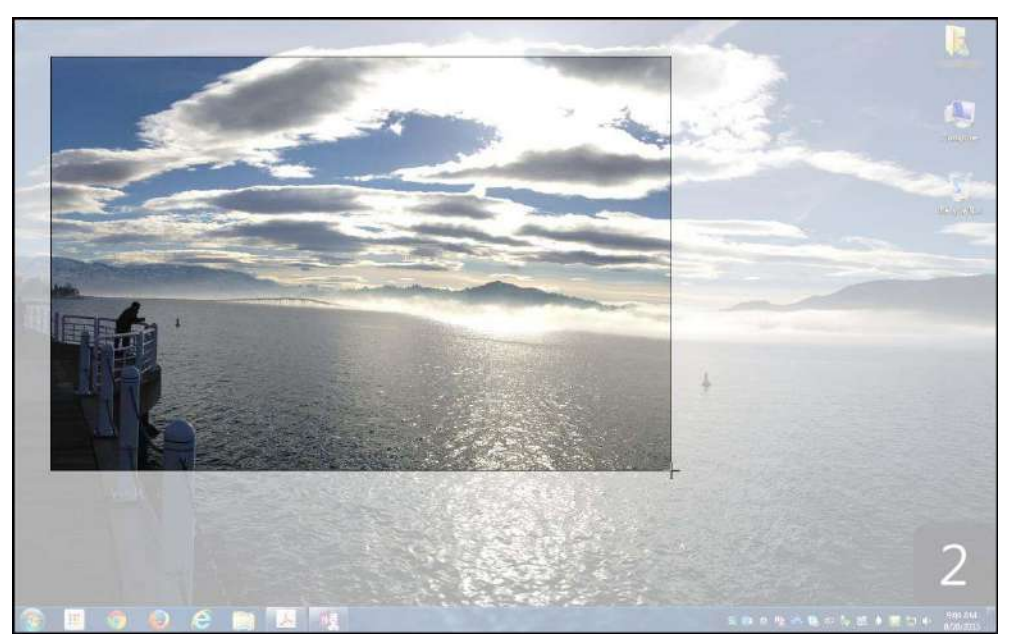

**Figure 34 - Select Screen Clipping.**

#### <span id="page-23-0"></span>**Pictures**

- 1. Click the **Insert** tab (See [Figure 35\)](#page-23-1).
- 2. Click the **Pictures** button (Se[e Figure 35\)](#page-23-1).

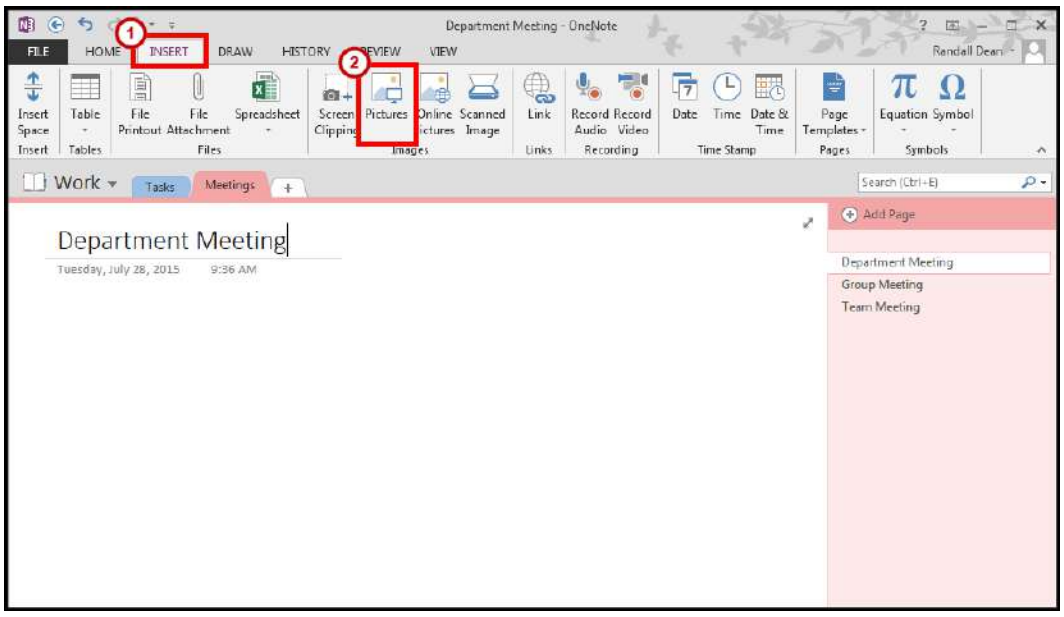

**Figure 35 - Insert Pictures.** 

- <span id="page-23-1"></span>3. From the *Insert Picture* window, navigate to the picture (See [Figure 36\)](#page-23-2).
	- a. **Click on the file** to select it (Se[e Figure 36\)](#page-23-2).
	- b. Click the **Insert** button (See [Figure 36\)](#page-23-2).

<span id="page-23-2"></span>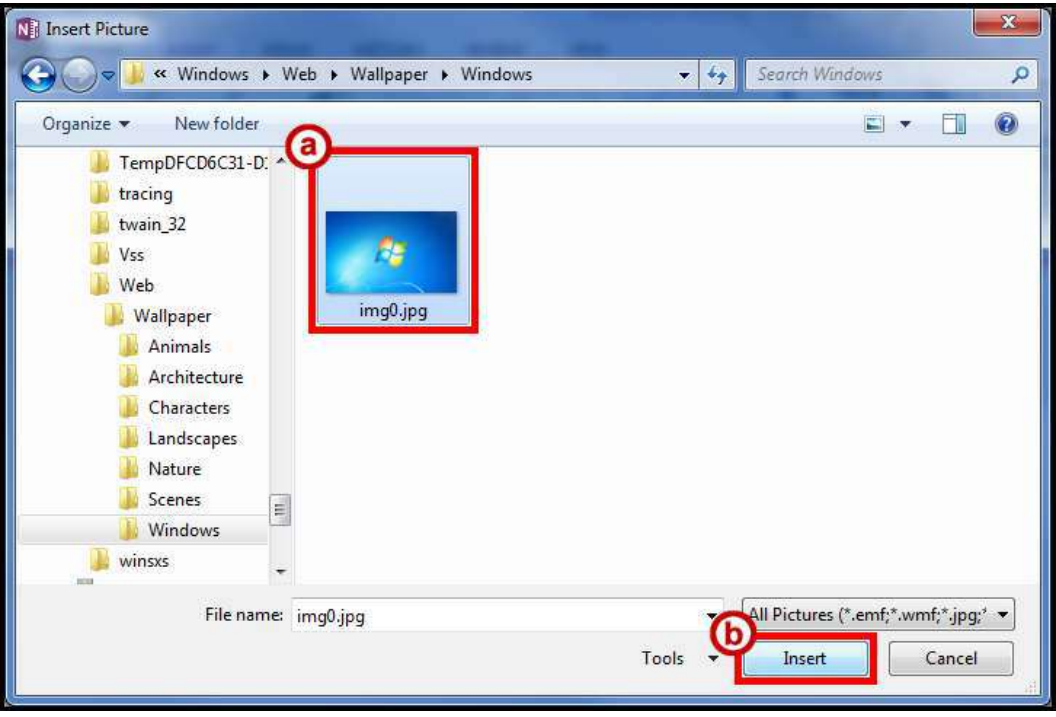

**Figure 36 - Select Picture to Insert.** 

#### <span id="page-24-0"></span>**Links**

Create website links in your OneNote page for quick access. You can also create links for sections or pages.

#### <span id="page-24-1"></span>**Typing a Website URL**

- 1. **Left click** anywhere on the page (See [Figure 37\)](#page-24-3).
- 2. When you see a cursor flashing, start **typing the website URL** (Se[e Figure 37\)](#page-24-3).

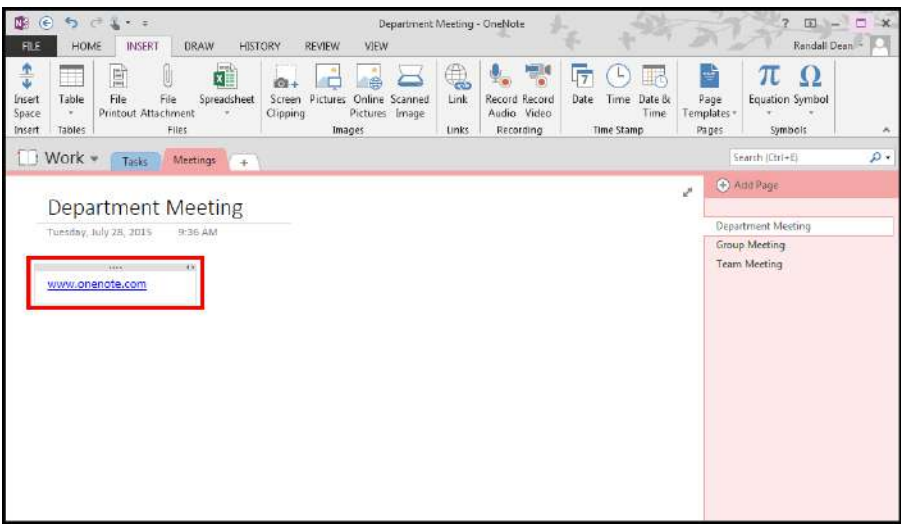

**Figure 37 – Typing a Website URL.** 

<span id="page-24-3"></span>*Note*: OneNote 2013 will detect a website URL and automatically put the hyperlink for you.

#### <span id="page-24-2"></span>**Hyperlinking Text**

- 1. **Highlight** the text to create a link (See [Figure 38\)](#page-24-4).
- 2. Click the **Insert** tab (See [Figure 38\)](#page-24-4).
- 3. Click the **Link** button (See [Figure 38\)](#page-24-4).

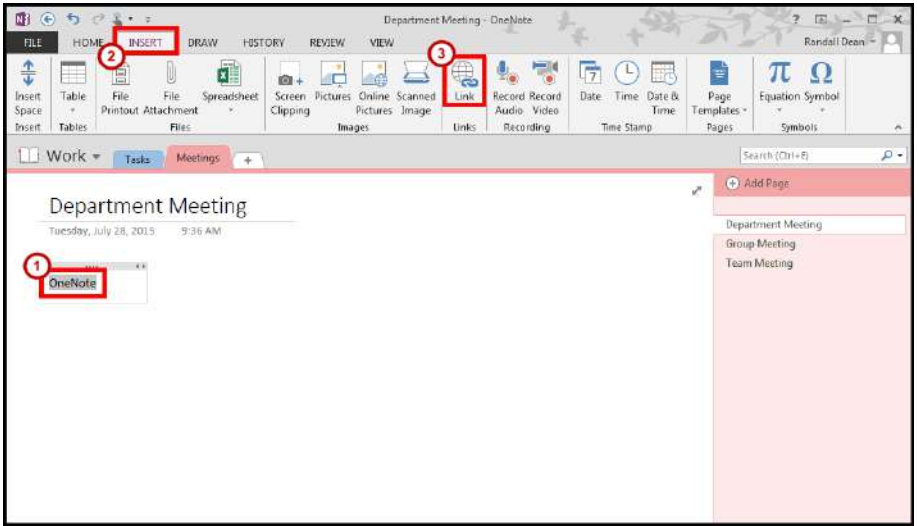

<span id="page-24-4"></span>**Figure 38 - Highlight the Text to Create a Website Link.**

- 4. From the *Link* window, in the *Address* box **type the website URL** (See [Figure 39\)](#page-25-1).
- 5. Click the **OK** button (See [Figure 39\)](#page-25-1).

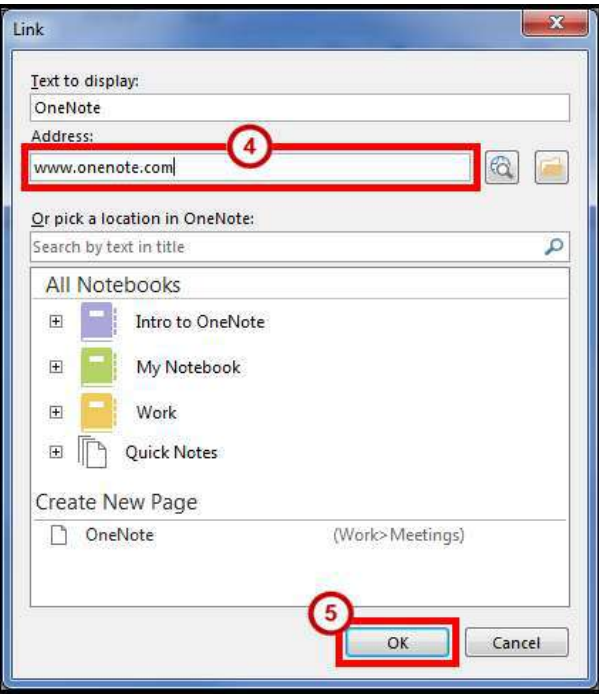

**Figure 39 - Link to a Website URL.** 

#### <span id="page-25-1"></span><span id="page-25-0"></span>**Linking to Another Section or Page**

- 1. **Highlight** the text to create a link (See [Figure 40\)](#page-25-2).
- 2. Click the **Insert** tab (See [Figure 40\)](#page-25-2).
- 3. Click the **Link** button (See [Figure 40\)](#page-25-2).

<span id="page-25-2"></span>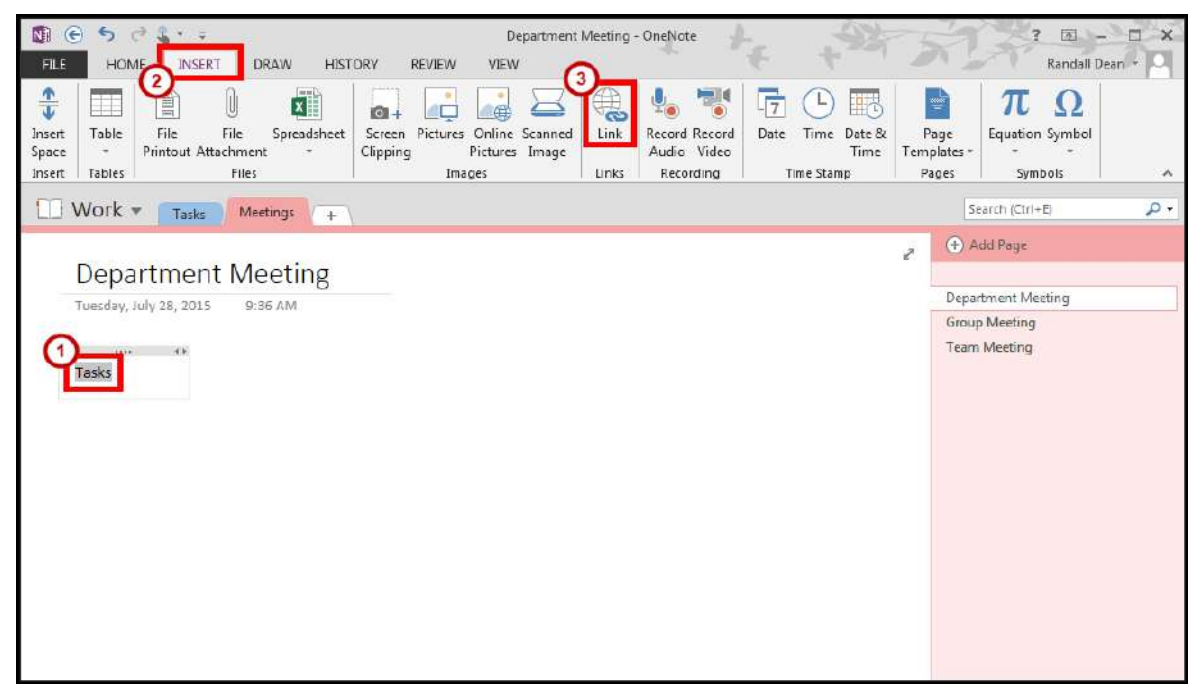

**Figure 40 - Highlight the Text to Create a Section or Page Link.**

- 4. From the *Link* window, in the *Or pick a location in OneNote* box **select a section or page** (See [Figure 41\)](#page-26-2).
- 5. Click the **OK** button (See [Figure 41\)](#page-26-2).

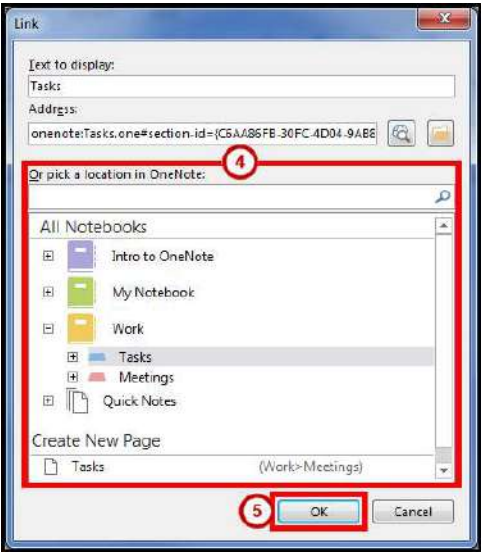

**Figure 41 - Link to a Section or Page.** 

#### <span id="page-26-2"></span><span id="page-26-0"></span>**Recording Audio or Video**

OneNote gives you the capability to record audio and video directly into your notes while retaining the ability to enter text.

*Note*: To record audio you will need a microphone. To record video you will need a web camera.

#### <span id="page-26-1"></span>**Record Audio**

- 1. Click on the **page** where you want to put the recording.
- 2. Click the **Insert** tab (See [Figure 42\)](#page-26-3).
- 3. Click the **Record Audio** button (See [Figure 42\)](#page-26-3).

<span id="page-26-3"></span>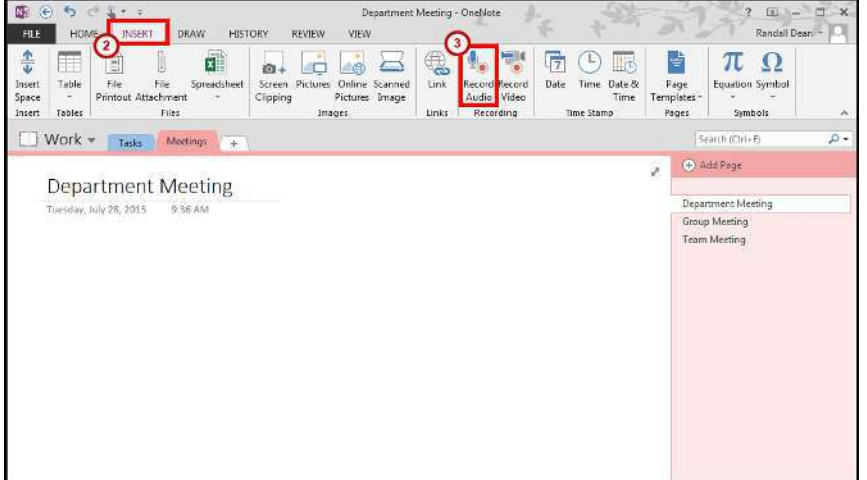

**Figure 42 - Record Audio.**

- 4. It will start recording and open up the *Recording* tab (See [Figure 43\)](#page-27-0).
	- a. To pause the recording, press the **Pause** button (See [Figure 43\)](#page-27-0). To resume the recording, press the **Pause** button once again (See [Figure 43\)](#page-27-0).
	- b. To stop the recording, press the **Stop** button (See [Figure 43\)](#page-27-0).

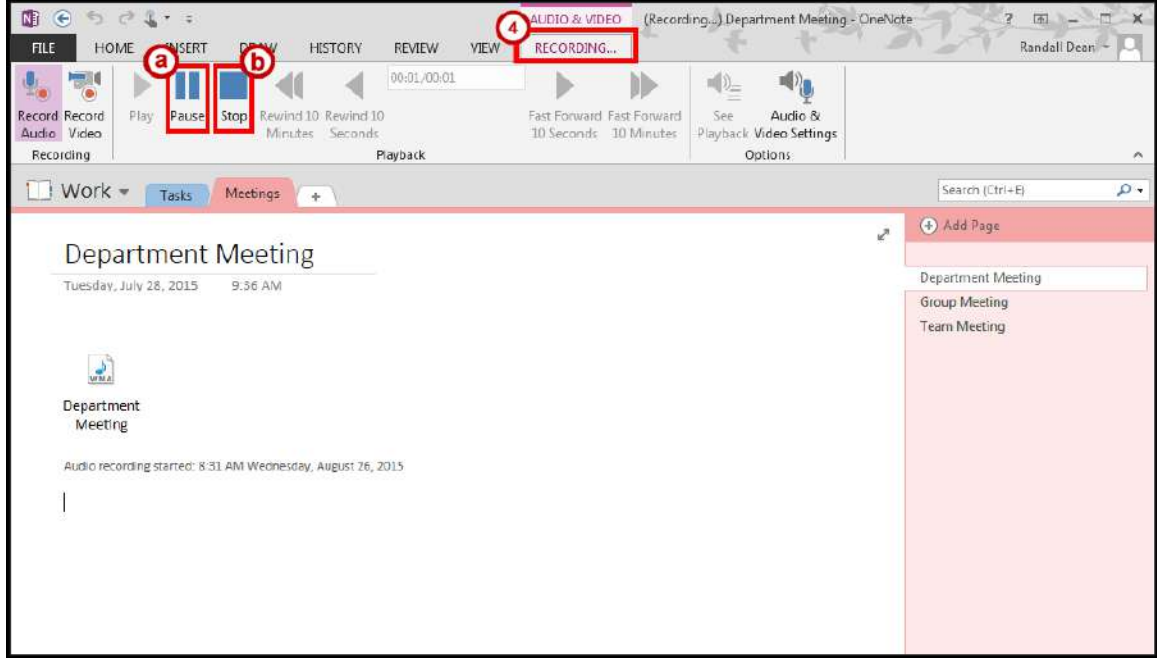

**Figure 43 - Audio & Video Recording Tab.** 

- <span id="page-27-0"></span>5. After pressing the *Stop* button, the *Recording* tab will change to the *Playback* tab (See [Figure 44\)](#page-27-1).
- 6. Use the **Playback** buttons to listen to your recorded audio (See [Figure 44\)](#page-27-1).

<span id="page-27-1"></span>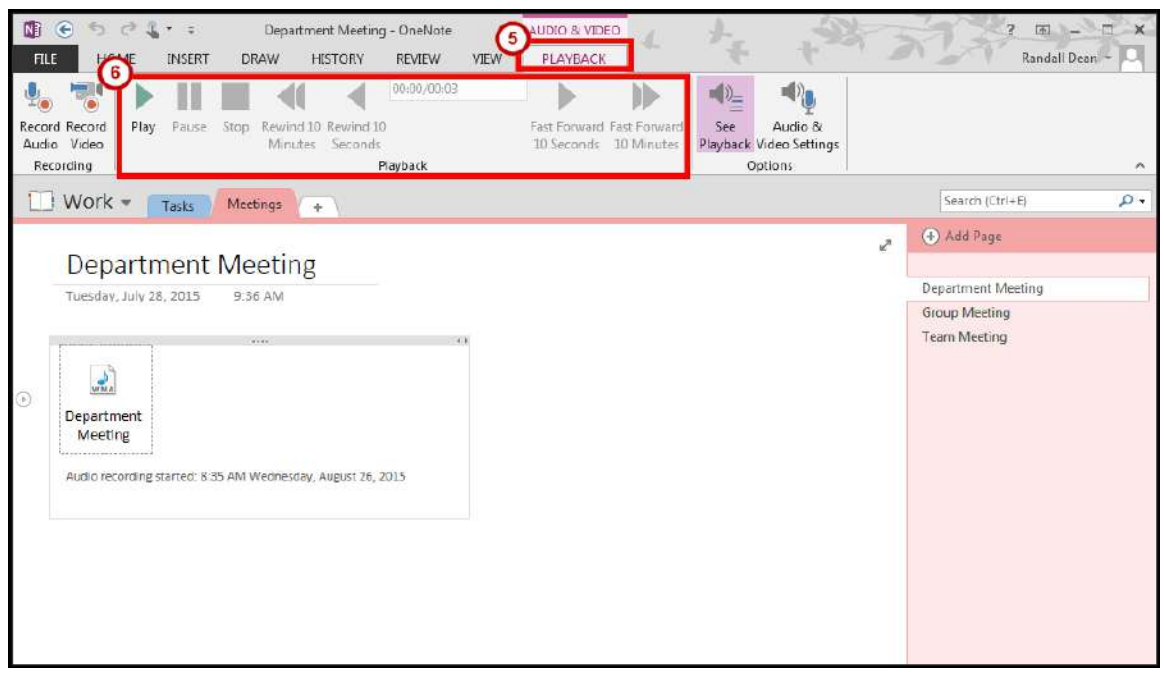

**Figure 44 - Audio & Video Playback Tab.** 

#### <span id="page-28-0"></span>**Record Video**

- 1. Click on the **page** where you want to put the recording.
- 2. Click the **Insert** tab (See [Figure 45\)](#page-28-1).
- 3. Click the **Record Video** button (See [Figure 45\)](#page-28-1).

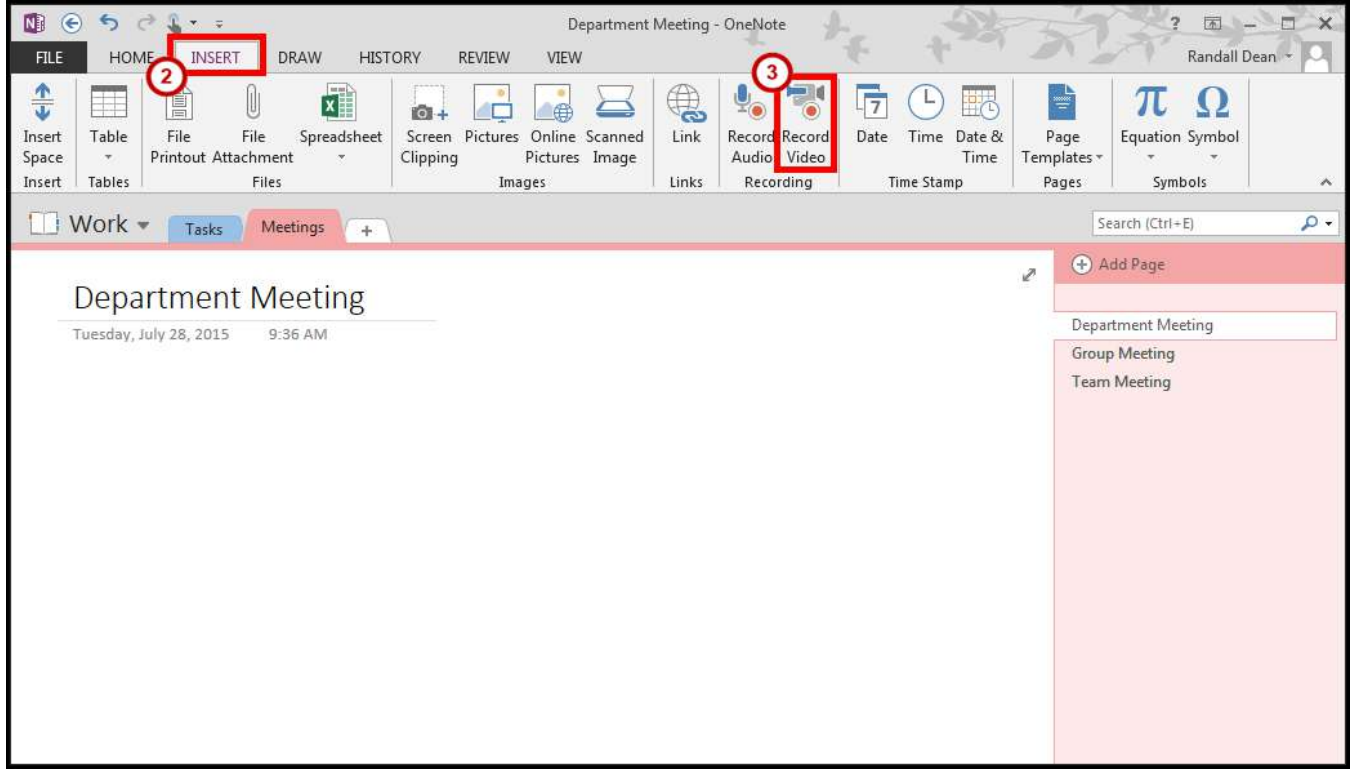

**Figure 45 - Record Video.** 

- <span id="page-28-1"></span>4. It will start recording and open up the *Recording* tab (See [Figure 46\)](#page-28-2) and a preview *Video* window (See [Figure 47\)](#page-28-3).
	- a. To pause the recording, press the **Pause** button (See [Figure 46\)](#page-28-2). To resume the recording, press the **Pause** button (See [Figure 46\)](#page-28-2).
	- b. To stop the recording, press the **Stop** button (See [Figure 46\)](#page-28-2).

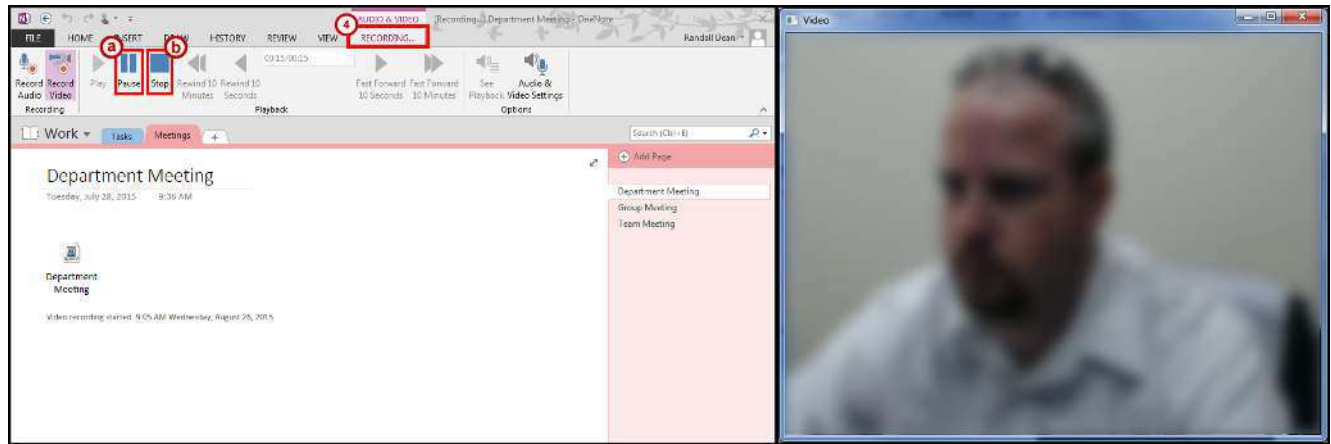

<span id="page-28-3"></span><span id="page-28-2"></span>**Figure 46 - Audio & Video Recording Tab. Figure 47 - Record Video Preview Window.** 

- 5. After pressing the *Stop* button, the *Recording* tab will change to the *Playback* tab (See [Figure 48\)](#page-29-0).
- 6. Use the **Playback** buttons to watch to your recorded video (See [Figure 48\)](#page-29-0).

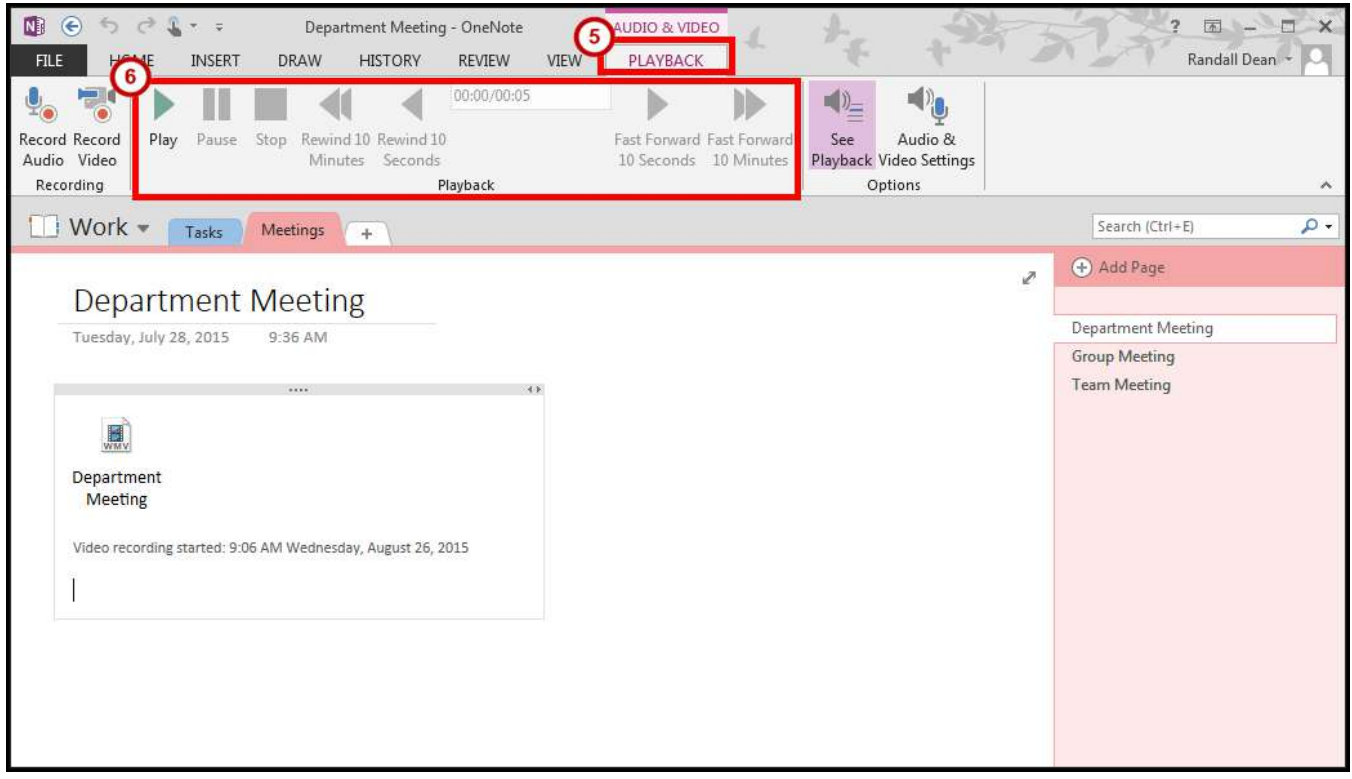

<span id="page-29-0"></span>**Figure 48 - Audio & Video Playback Tab.**

#### <span id="page-30-0"></span>**Drawing**

With the drawing tools you can type, create digital ink by pen or highlighter, draw shapes, erase, and convert the ink to text or math.

- 1. From the *Draw* tab, you can use the following tools (See [Figure 49\)](#page-30-1).
	- a. **Type** You can click anywhere on a page and type text.
	- b. **Lasso Select** –Freely select by drawing around what you want to select.
	- c. **Panning Hand** Move the page around without grabbing the objects.
	- d. **Eraser** Erase parts of an object or the entire object with *Stroke Eraser*.
	- e. **Pen & Highlighter** Use the pen to digitally write notes and the highlighter to highlight important text. You can change the *Color & Thickness* of both.
	- f. **Shapes** Place predefined objects that you can place quickly.
	- g. **Ink to Text** Convert your digitally writings to text. Use this to turn your hand written notes to text quickly.
	- h. **Ink to Math** Convert your digitally written math to text. Use this to turn your hand written math equations to text.

<span id="page-30-1"></span>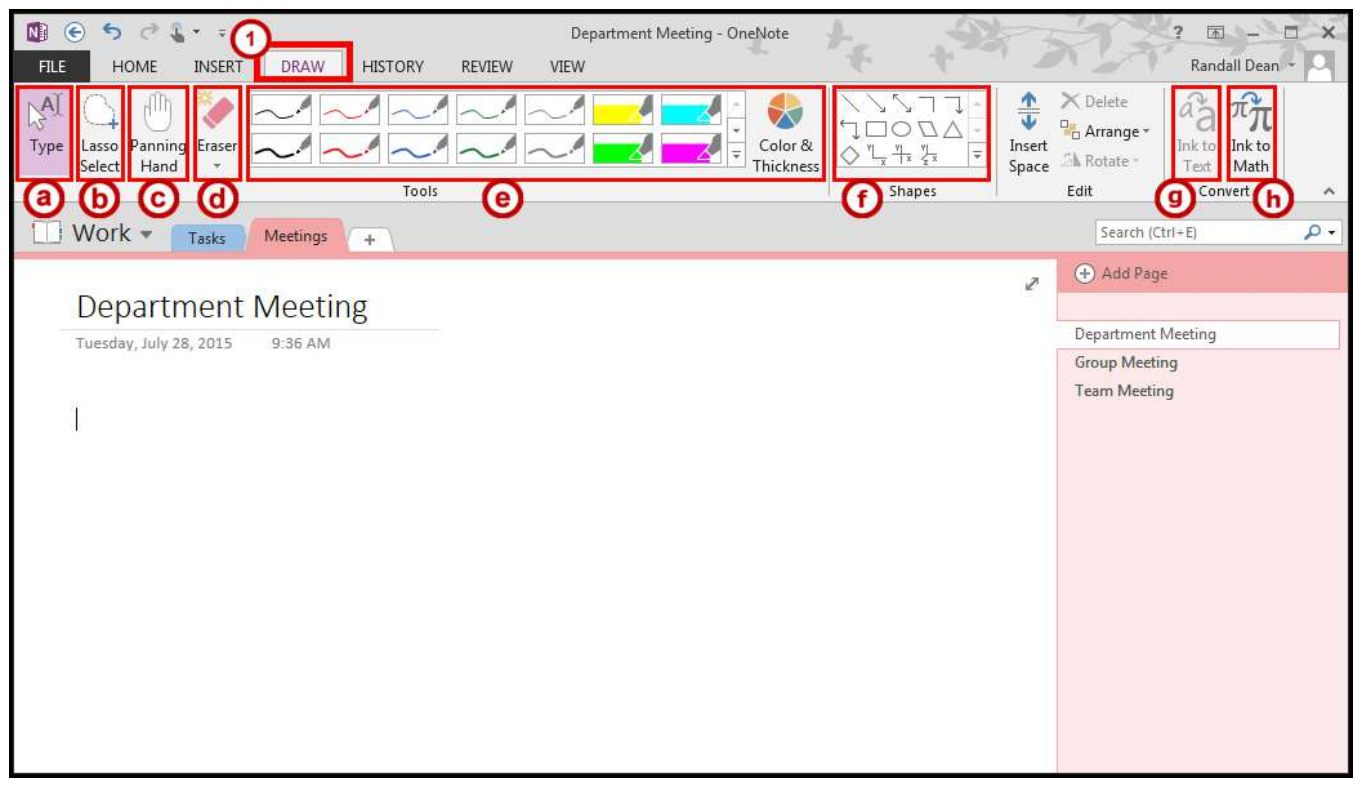

**Figure 49 - Draw Tab.** 

## <span id="page-31-0"></span>**History**

Tracking activity can be found in this tab. You can see who edited, view versions of pages where something has been changed, and restore or delete pages or sections that were deleted in the past.

#### <span id="page-31-1"></span>**Recent Edits**

- 1. Click the **History** tab (See [Figure 50\)](#page-31-2).
- 2. Click the **Recent Edits** button (See [Figure 50\)](#page-31-2).
- 3. Select a **date range** to search for *Recent Edits* (See [Figure 50\)](#page-31-2).

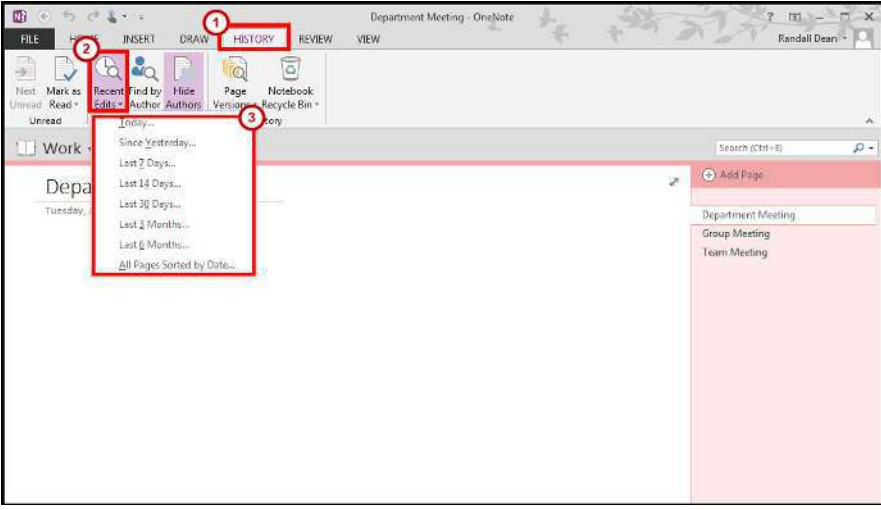

**Figure 50 - Recent Edits.** 

- <span id="page-31-2"></span>4. In the *Search Results* pane for Recent Edits, you can do the following.
	- a. **Search** Search by Section, Section Group, Notebook, or All Notebooks (Se[e Figure 51\)](#page-31-3).
	- b. **Sort** Sort by Section, Title, Date Modified, or Author (Se[e Figure 51\)](#page-31-3).
	- c. **List** Displays a list of pages and when they were last edited (Se[e Figure 51\)](#page-31-3).

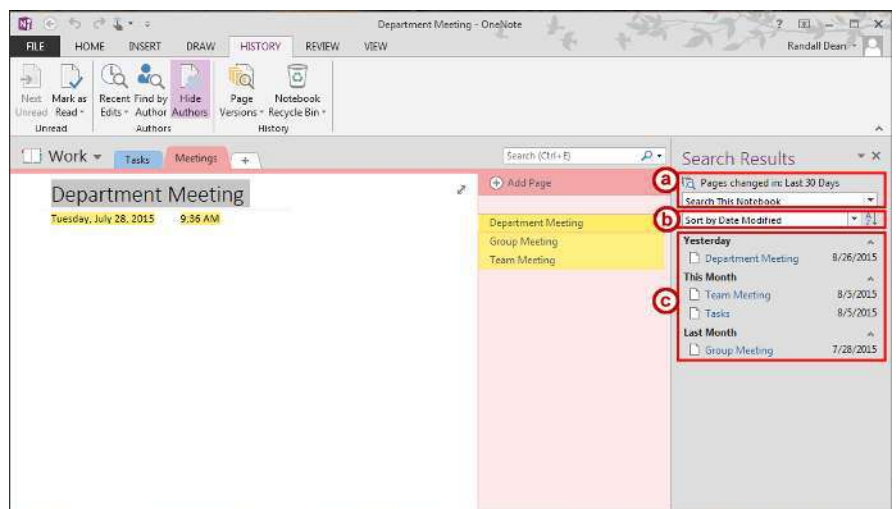

<span id="page-31-3"></span>**Figure 51 - Search Results for Recent Edits.**

#### <span id="page-32-0"></span>**Page Versions**

- 1. Click on the **page** where you want to see the previous versions.
- 2. Click the **History** tab (See [Figure 52\)](#page-32-1).
- 3. Click the **Page Versions** button (See [Figure 52\)](#page-32-1).

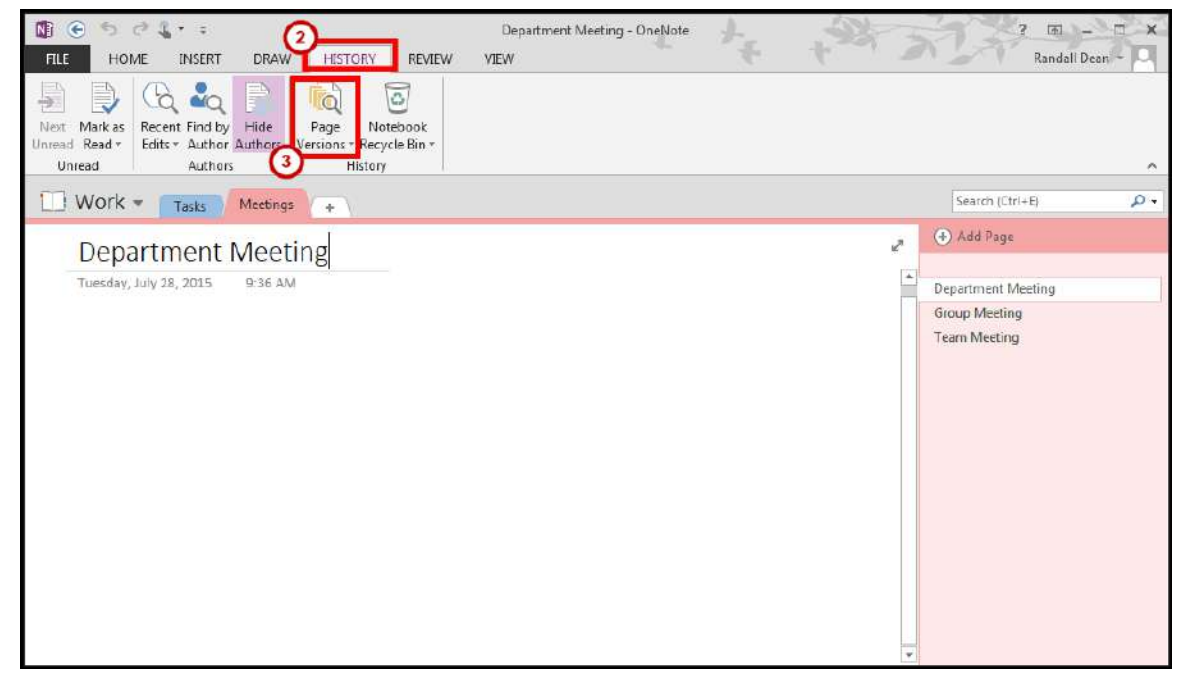

**Figure 52 - Page Versions.** 

<span id="page-32-1"></span>4. You will see a list of versions of the page that you selected (See [Figure 53\)](#page-32-2).

<span id="page-32-2"></span>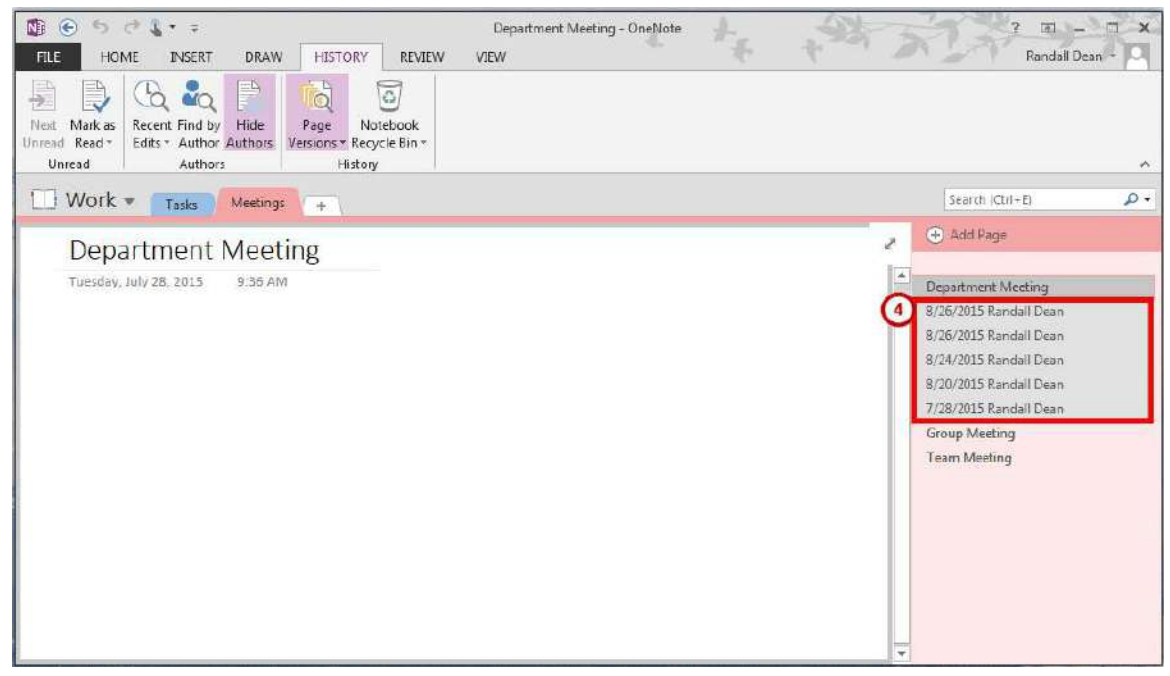

**Figure 53 - List of Page Versions.**

#### <span id="page-33-0"></span>**Notebook Recycle Bin**

- 1. Click the **History** tab (See [Figure 54\)](#page-33-1).
- 2. Click the **Notebook Recycle Bin** button (See [Figure 54\)](#page-33-1).

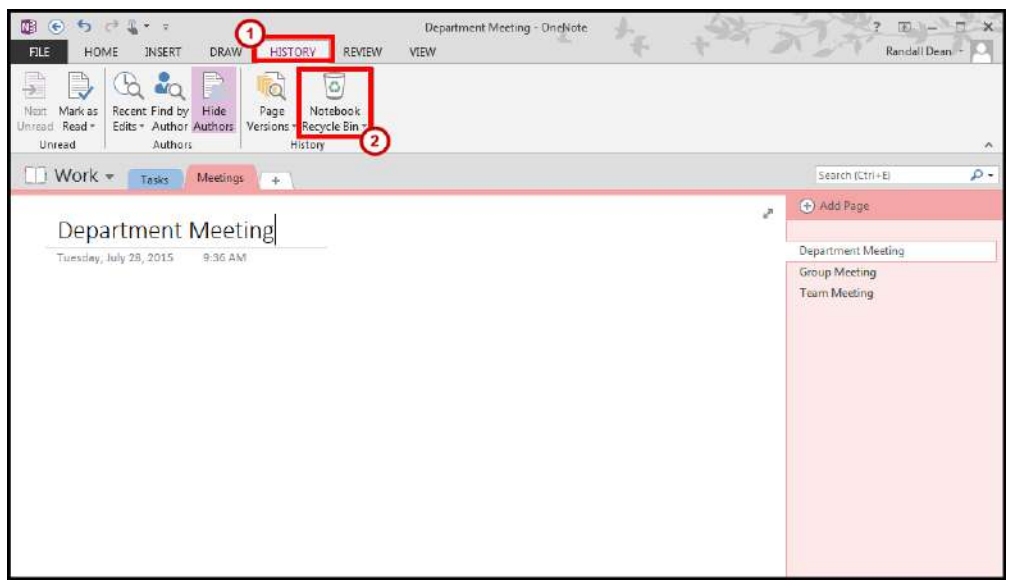

**Figure 54 - Notebook Recycle Bin.** 

- <span id="page-33-1"></span>3. In the *Notebook Recycle Bin*, **right click** on the section or page (See [Figure 55\)](#page-33-2) and you can do the following.
	- a. **Delete** Permanently remove the section or page (See [Figure 55\)](#page-33-2).
	- b. **Move or Copy** Move (Restore) or Copy the section or page from the recycle bin back to the notebook (See [Figure 55\)](#page-33-2).

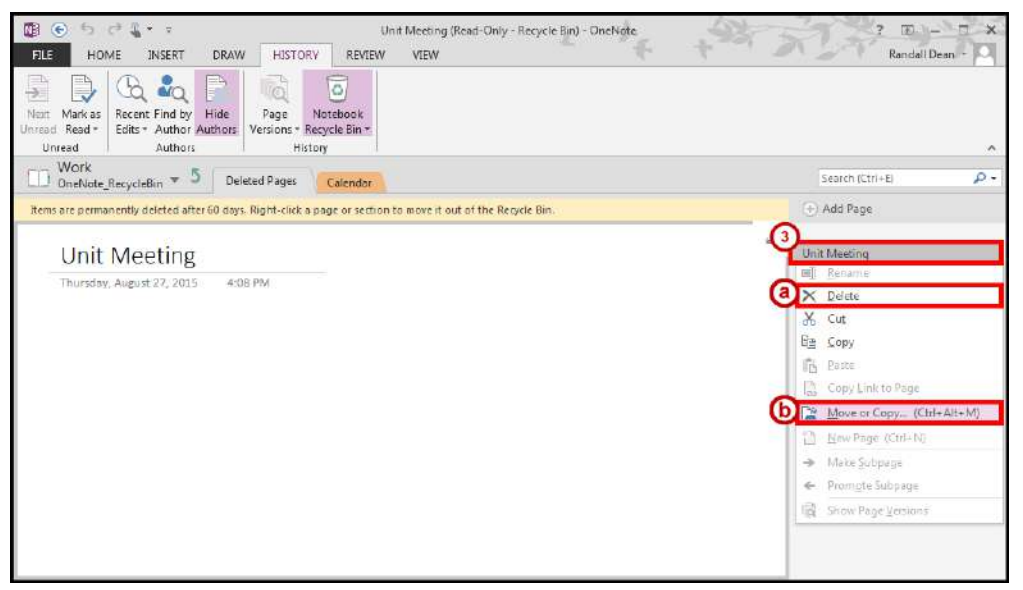

**Figure 55 - Remove or Restore a Section or Page.** 

<span id="page-33-2"></span>*Note*: Items are permanently deleted after 60 days. Right-click a page or section to move it out of the Recycle Bin.

## <span id="page-34-0"></span>**Searching**

Use OneNote's built in search feature to search for any open notebooks, sections, or pages.

1. From anywhere in *OneNote* you can find the **search field** in the top right corner (See [Figure 56\)](#page-34-1).

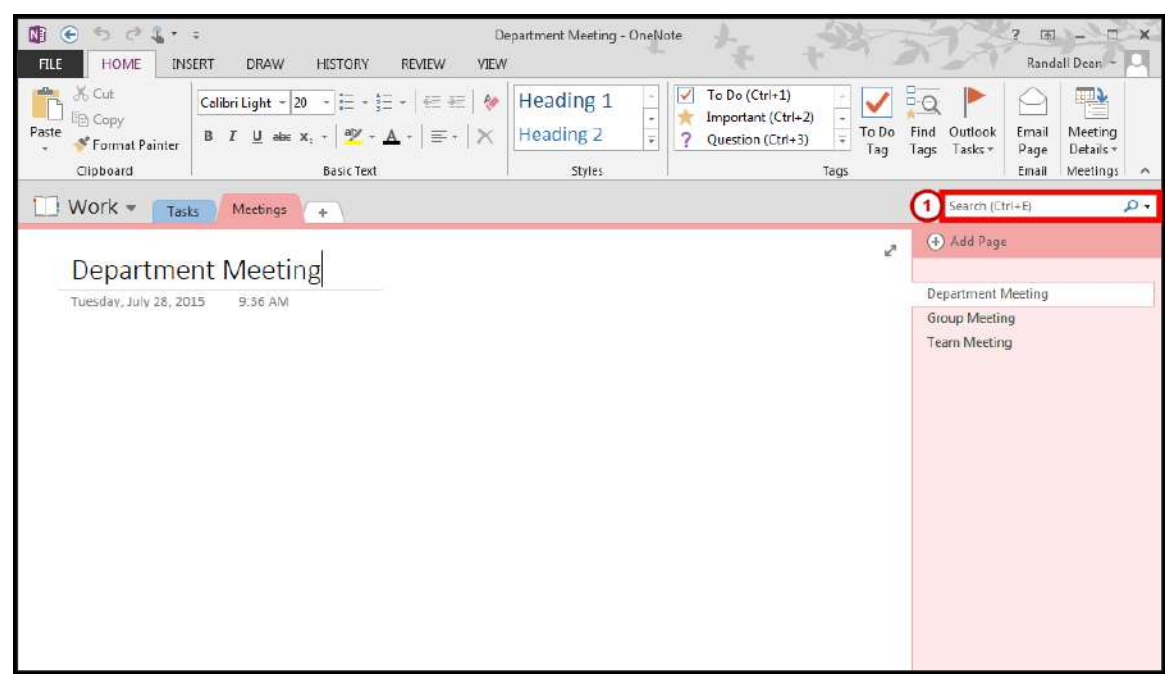

**Figure 56 - Search Field.** 

- <span id="page-34-1"></span>2. To change the search criteria, click on the **Search drop down arrow** (Se[e Figure 57\)](#page-34-2).
- 3. **Select** how you want to search *OneNote* (See [Figure 57\)](#page-34-2).

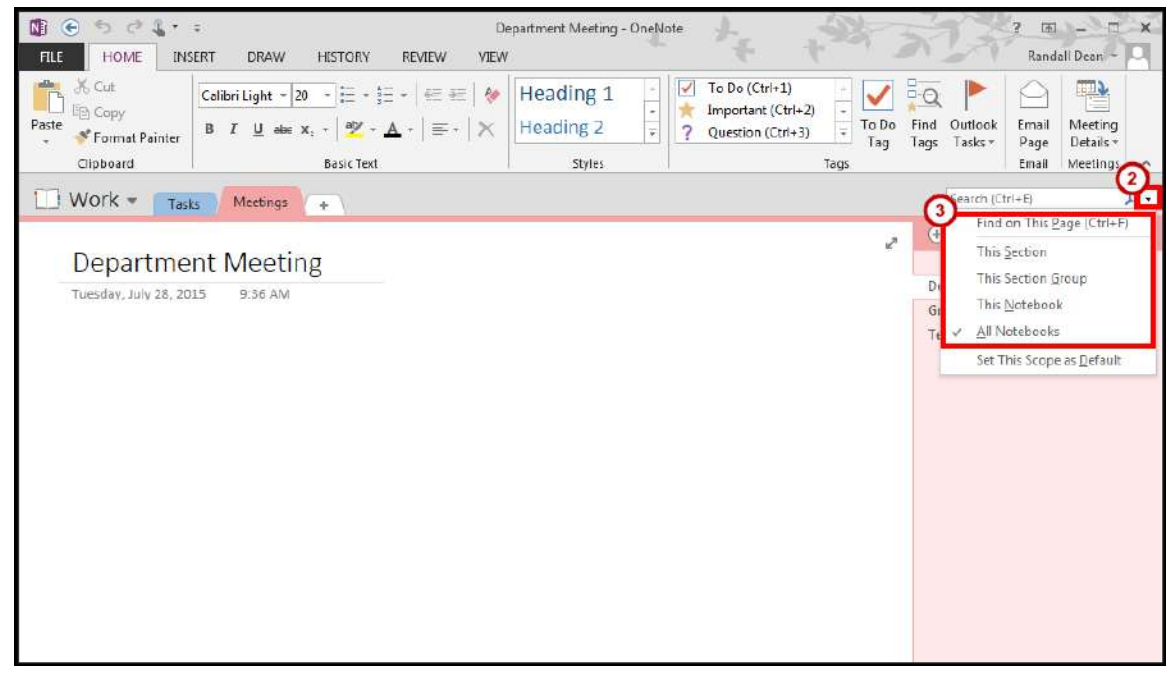

**Figure 57 - Select Search Criteria.** 

<span id="page-34-2"></span>4. **Click** in the Search Field and **start typing** what you want to search for.

## <span id="page-35-0"></span>**Additional Help**

For additional help or installation issues, please contact the KSU Service Desk:

#### **KSU Service Desk for Faculty & Staff**

- Phone: 470-578-6999
- Email: [service@kennesaw.edu](mailto:service@kennesaw.edu)
- Website: [http://uits.kennesaw.edu](http://uits.kennesaw.edu/)

#### **KSU Service Desk for Students**

- Phone: 470-578-3555
- Email: [studenthelpdesk@kennesaw.edu](mailto:studenthelpdesk@kennesaw.edu)
- Website: [http://uits.kennesaw.edu](http://uits.kennesaw.edu/)